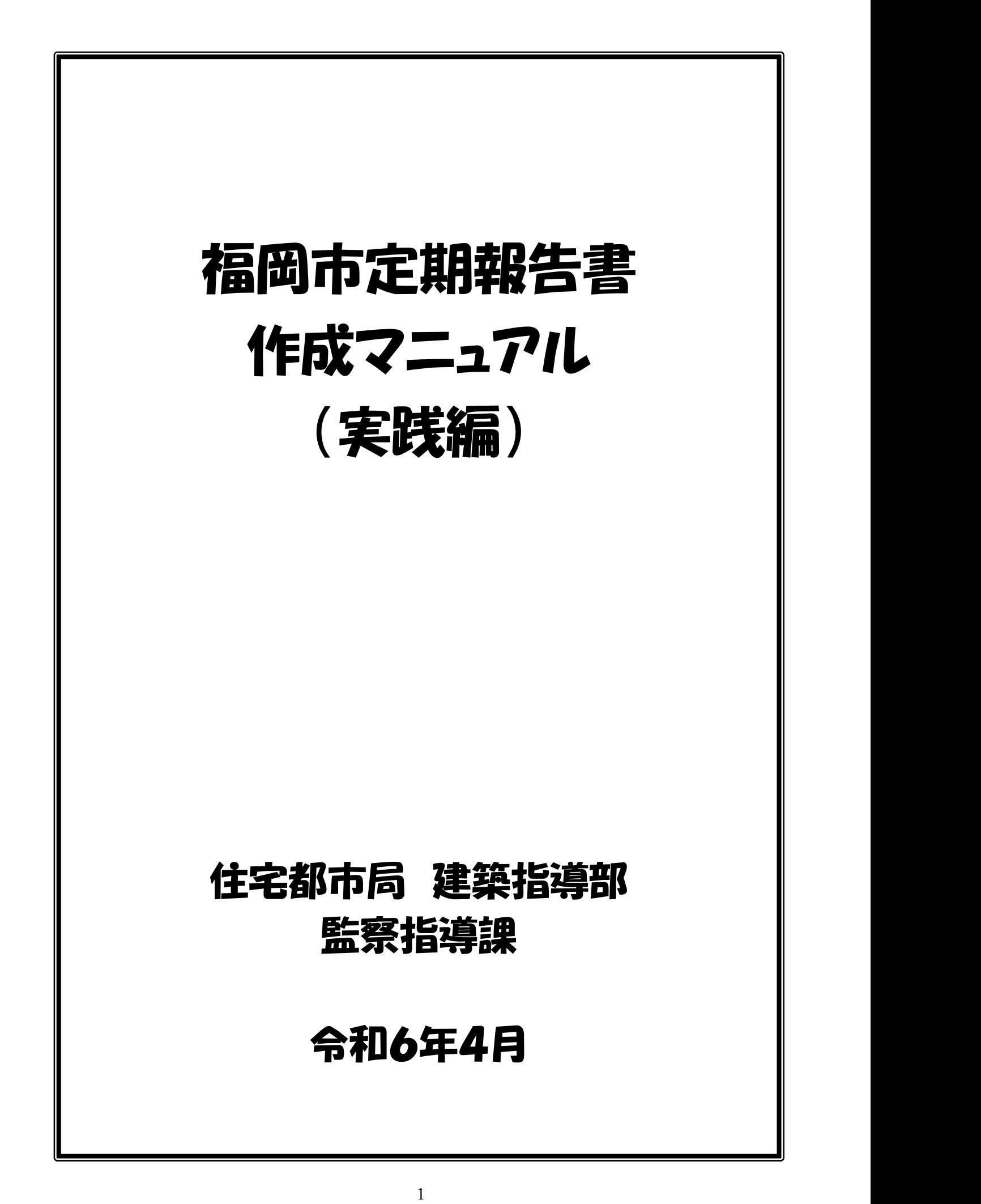

【目次】

1. はじめに ・・・・・・・・・・・・・・・・・・・・・・・・・・・・ 3 2.様式の概要 ・・・・・・・・・・・・・・・・・・・・・・・・ 4 (1)ファイルのシート・入力フォームの構成イメージ (2)主な特徴 (3)注意事項 (4) 報告書作成の流れ 3.各シートの概要・・・・・・・・・ (1)はじめにお読みください (2)【必須入力】報告書一覧 (3)【任意入力】所有者・管理者情報 (4)【必須入力】調査者情報 (5)【任意入力】指摘の具体的内容 4. 所有者・管理者情報フォームの入力 ····· 10 5. 調査者情報入力フォームの入力 ········ 6. 報告書情報入力フォームの入力 (1)報告書入力フォーム ・・・・・・・・・・・・・・・・・・ (2)調査結果表入力フォーム ・・・・・・・・・・・・・・・ (3)関係写真フォーム ・・・・・・・・・・・・・・・・・・・ (4) 添付資料フォーム ・・・・・・・・・・・・・・・・・・・ (5) 報告書出力について・・・・・・・・・・・・・・・・・・・ (6) 添付資料(関係図面) 作成方法 …………… 7.便利機能の紹介・・・・・・・・・・・・・・・・・・・・ (1) 既存の報告書様式で作成したデータの取込 (2)指摘の具体的な内容のプルダウンメニューの作成 12 21 25 25 26 27 29  $\cdots$  8 11

## 1.はじめに

 本ファイルは特定建築物定期調査報告書を作成するための支援ツールとなります。本ツ ールは入力支援機能を用いた「入力フォーム」に入力を行うことで、報告書に関する一連 の資料の整合性を取りながら作成できる作りとなっています。また、1つのファイルで複 数の報告書を作成できるデータベース形式を採用しており、過去に作成した報告書もまと めて管理でき、過去の報告書を複写して新しい報告書を作成することなども容易にできま す。更に、各報告書で何度も同じ内容を入力する必要となるような調査者等の情報は事前 に登録することにより入力を省略できるような工夫も施しています。

 オンラインにより報告書を提出する場合は本ファイルで作成し出力したデータを専用 の電子申請ホーム (Graffer) を利用して申請する必要があります。また、窓口提出(紙 提出)の場合にも本ファイルが活用できます。

【更新履歴】

作成日 R4.2.20 更新日 R5926、R641

## 2.様式の概要

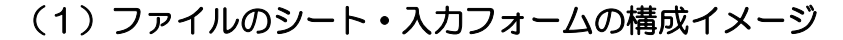

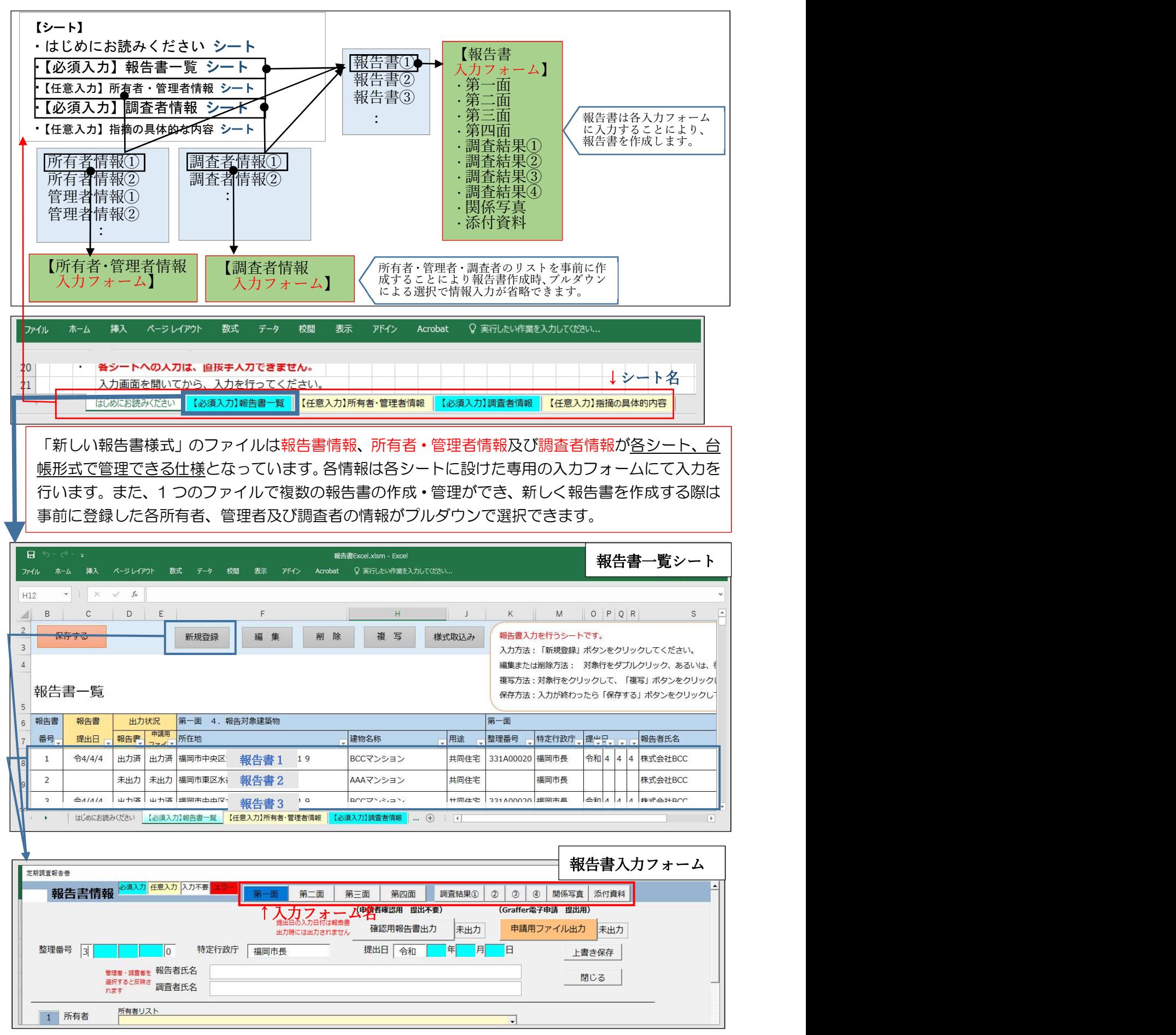

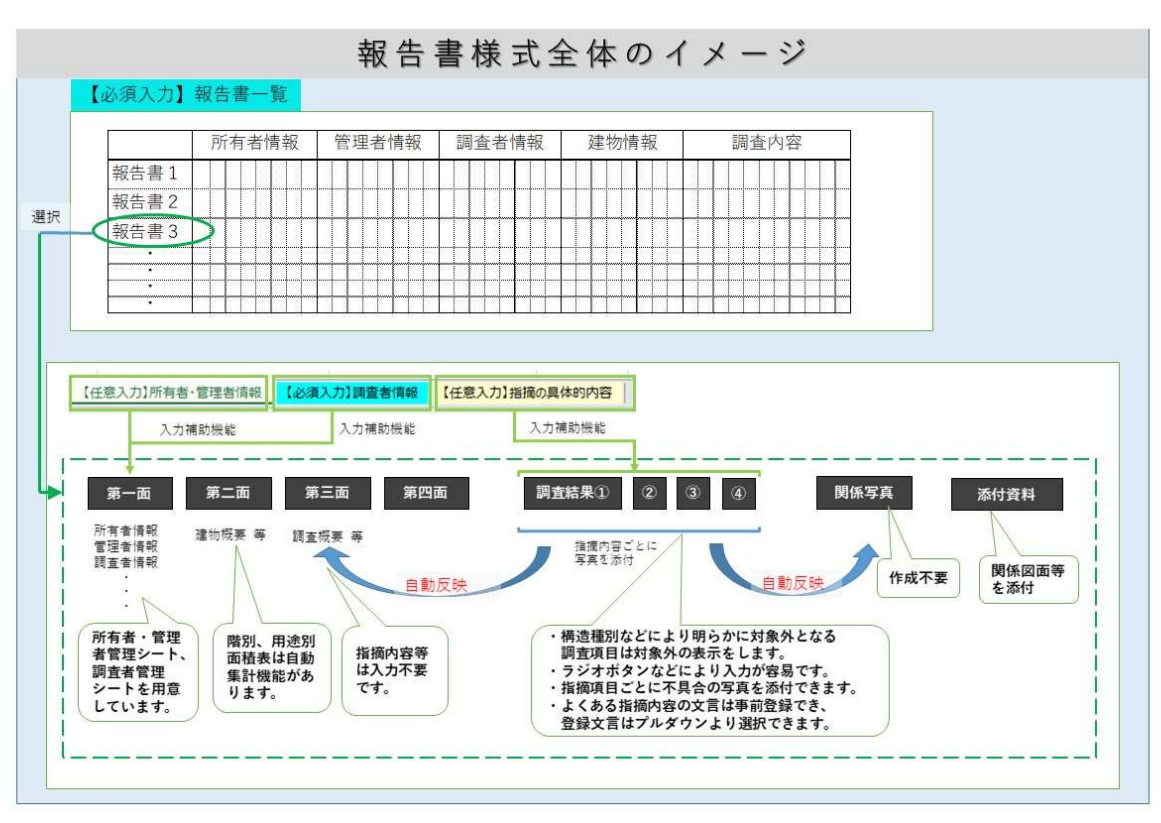

#### (2)主な特徴

- ・必須項目は青色に表示され、間違った入力は赤色(エラー)に表示されることにより、 入力漏れや誤入力が防止されます。
- ・今後、法改正による様式の変更があった際もスムーズに移行できるように更新いたしま す。
- ・構造種別により明らかに対象外となる調査項目は自動的に対象外の表示がされます。
- ・調査者、所有者及び管理者の情報は事前に登録することにより、報告書作成時にプルダ ウンによる選択で、関係情報が自動入力されます。
- ・階別、用途別面積表は自動集計機能を取り入れています。
- ・以前に福岡市のホームページに掲示していた報告書様式(Excel)で作成したデータを 取り込む機能を設けています。 ※セルの挿入等の加工を行ったファイルには対応できません。
- ・調査結果を入力時によくある指摘内容の文言については事前に登録するツールを用意し ており、調査結果表入力時に情報の入力を省けます。

#### (3)注意事項

- ・報告書ファイルはエクセル(マクロ機能付)となり、バージョンは Excel2016 以降が 対応しております。
- ・必須事項(青塗)は全て入力しなければ、エラーとなり申請用ファイルの出力はできません。
- $5$ ・システムの仕様上、各入力フォーム画面でのマウススクロール機能が利用できません。 上下に移動したい場合は、スクロールバーを操作するか、画面右端にある矢印をクリッ ク下さい。

・報告書エクセルの共有設定を行うとファイルが破損するおそれがありますので、共有設 定は行わないで下さい。

#### (4) 報告書作成の流れ

- 〇「はじめにお読みください」シートの内容を確認ください。
- 〇「【任意入力】所有者・管理者情報」シートで所有者・管理者情報を登録します。
- ※このシートで登録を行わなくても報告書の「第一面」入力フォームに直接入力も可 能です。
- 〇「【必須入力】調査者情報」シートで調査者情報を登録します。
- 〇「【必須入力】報告書一覧」シートの入力フォームで以下の情報を入力します。

第一面

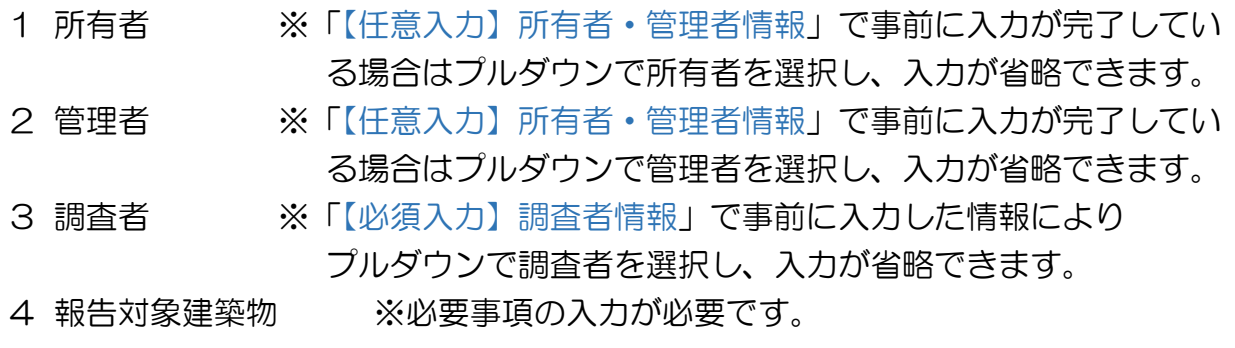

5 調査による指摘内容 ※「調査結果①~④」入力フォームの入力内容が自動反映さ れますので、入力不要です。

#### 第二面

- 1 敷地の位置
- 2 建築物及びその敷地の概要
- 3 階別用途別床面積 ※自動集計機能を設けています。
- 4 性能検証法等の適用
- 5 増築、改築、用途変更等の経過
- 6 関連図書の整備状況
- 7 備考

竣工年月

#### 外壁材仕上げ・打診検査

 ※打診検査について既存の報告書になかったいくつかの問を設けており、問に対 する回答を選択すると、自動的に全面打診や改修工事の必要性が表示されます。 第三面

- 1 調査及び検査の状況
- 2 調査の状況 ※調査結果表で入力した内容が自動で表示されます。
- 3 石綿を添加した建築材料の調査状況
- 4 耐震診断及び耐震改修の調査状況
- 5 建築物等に係る不具合等の状況
- 6 備考

#### 第四面

建築物等に係る不具合等の状況

 ※不具合等の状況については写真を添付したい場合は関係写真(別添2様式 関係写 真)の最後に自動作成されます。

#### 調査結果表①~④

- ※基本設定として、調査者が代表となる調査者のみの場合、担当調査者番号は自動的 に「1」にチェックが入る設定となっています。
- ※構造種別により明らかに対象外となる調査項目は対象外にチェックが入り、印刷時 に斜線表示されます。
- ※調査結果が要是正となった項目については自動で関係写真(別添2様式 関係写真) を作成する

機能を用意しています。

※大項目ごとに調査結果や担当調査者番号を一括入力する機能を設けています。

関係写真(別添2様式 関係写真)

 調査結果表①~④を作成すれば自動で作成されます。 第四面の建築部等に係る不具合等の状況に添付した写真が要是正の写真の後に表示 されます。

添付資料

 ※図面ファイル(PDF、JPEG)を添付してください。 ※JPEG ファイルはデータ圧縮処理がされます。

〇「【任意入力】指摘の具体的内容」シート

 調査結果表①~④の調査項目で要是正である項目における「指摘の具体的内容」を事前 に登録しておくことにより、入力を省略できるようになります。(この機能は利用しなく ても作成は可能です。)

## 3.各シートの概要

(1)はじめにお読みください

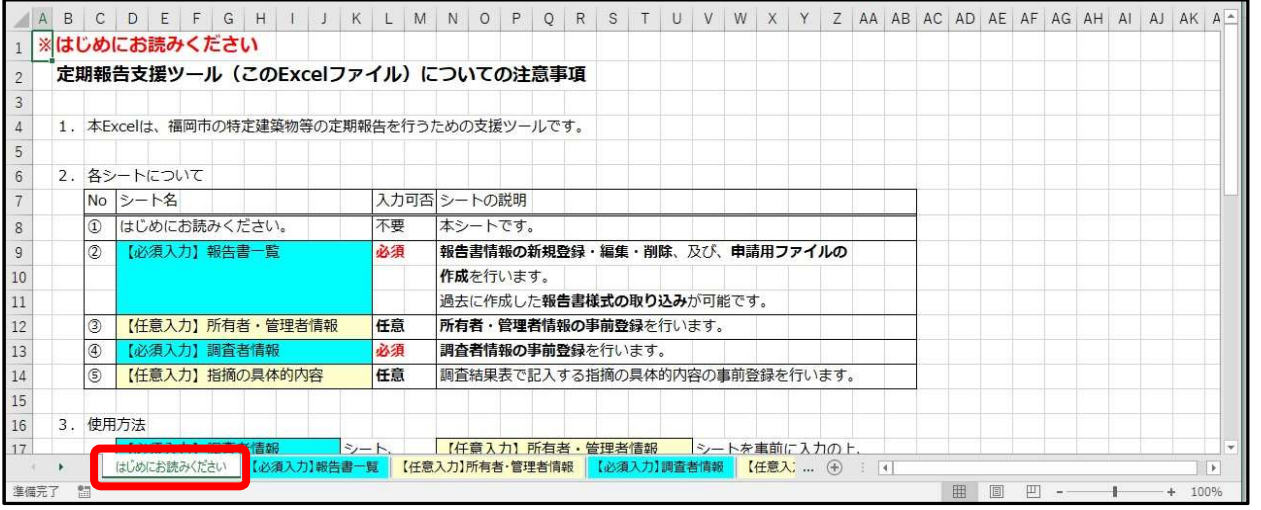

報告書エクセルの概要及び注意点等が記載されておりますので、始めにこのページをお読みください。

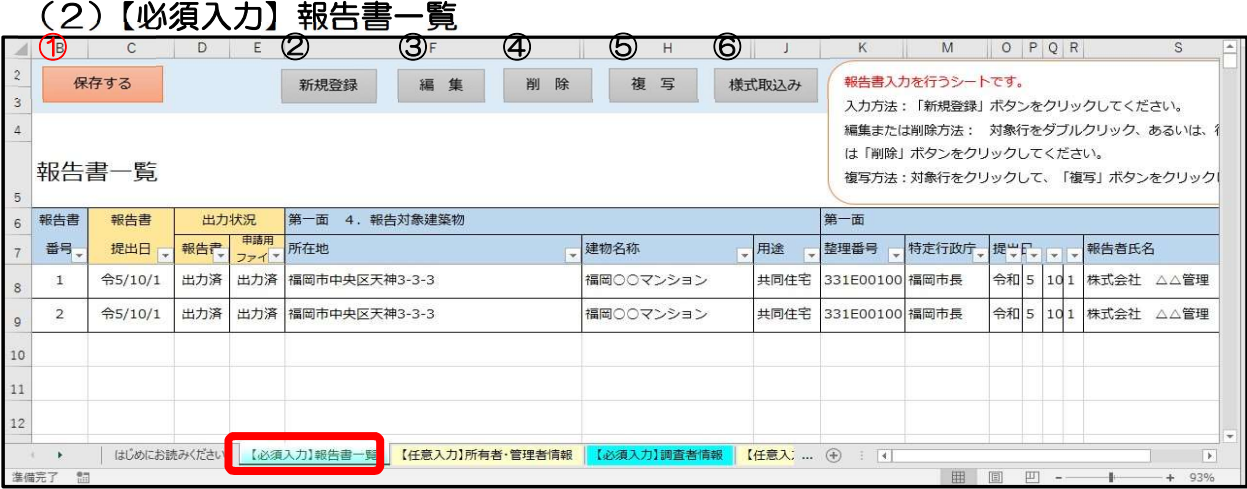

定期報告書を作成・管理するシートです。このシートでは報告書データの登録、編集、削除、複写、 過去に作成した定期報告書エクセルデータの取込みが出来ます。

- ①【保存する】:現在の情報を上書き保存します。(作業を終了する前に保存する場合は、『保存する』を クリックしてデータを保存してください。)
- ②【新規登録】:新規物件のデータを入力する際に使用します。新規登録をクリックすると何も入力され ていない報告書入力フォームが起動します。
- 3 【編 集】:選んだデータの編集が出来ます。データを選び編集をクリックすると入力されている報 告書入力フォームが起動します。また、選んだデータをダブルクリックしても入力されて いる報告書入力フォームが起動します。
- 4 【削 除】:選んだデータを削除します。一度削除しますと元に戻せません(戻る機能不可)のでご 注意ください。
- ⑤【複 写】:選んだデータを複写できます。複写すると一番下の行に追加されます。
- ⑥【様式取込み】:福岡市 HP に掲載していた定期報告書 Excel データを使用している場合、その報告書 Excel データ第一面から第四面を本ファイルに取り込むことが可能です。(Excel 内の セルを増やす変更を行っていると上手く取り込みことが出来ません)

## (3)【任意入力】所有者・管理者情報

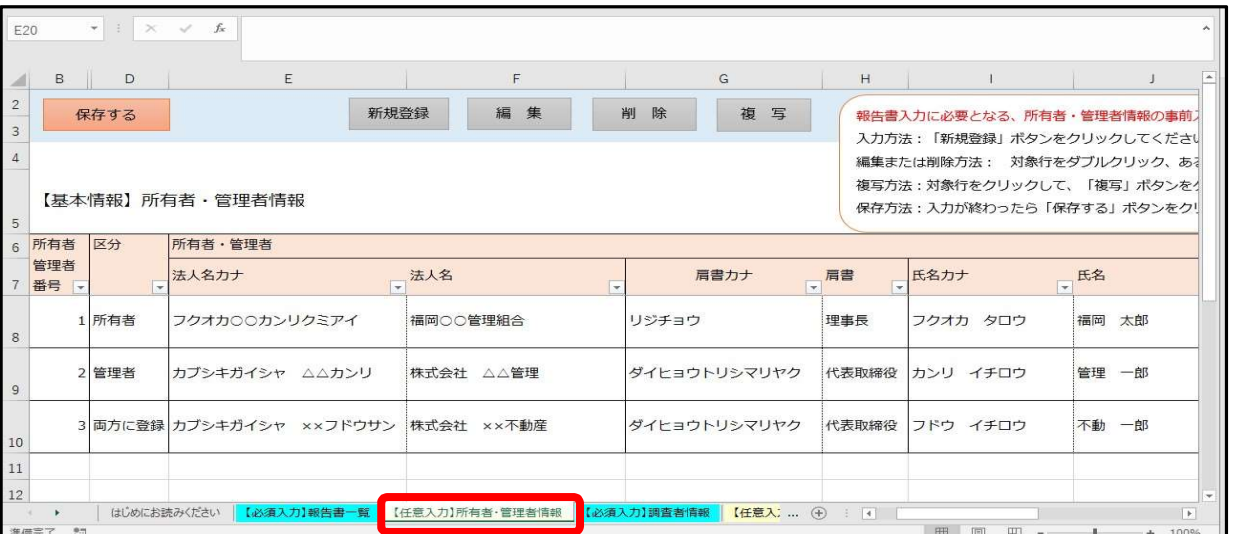

所有者・管理者情報を事前に登録するシートです。所有者・管理者情報を事前に登録すると報告書 作成の際に所有者・管理者情報の入力が省略できます。所有者または管理者が複数の物件を所有また は管理されてる場合の報告書作成に便利です。

上部の保存等の機能につきましては、「(2)【必須入力】報告書一覧」と同様です。

#### (4)【必須入力】調査者情報

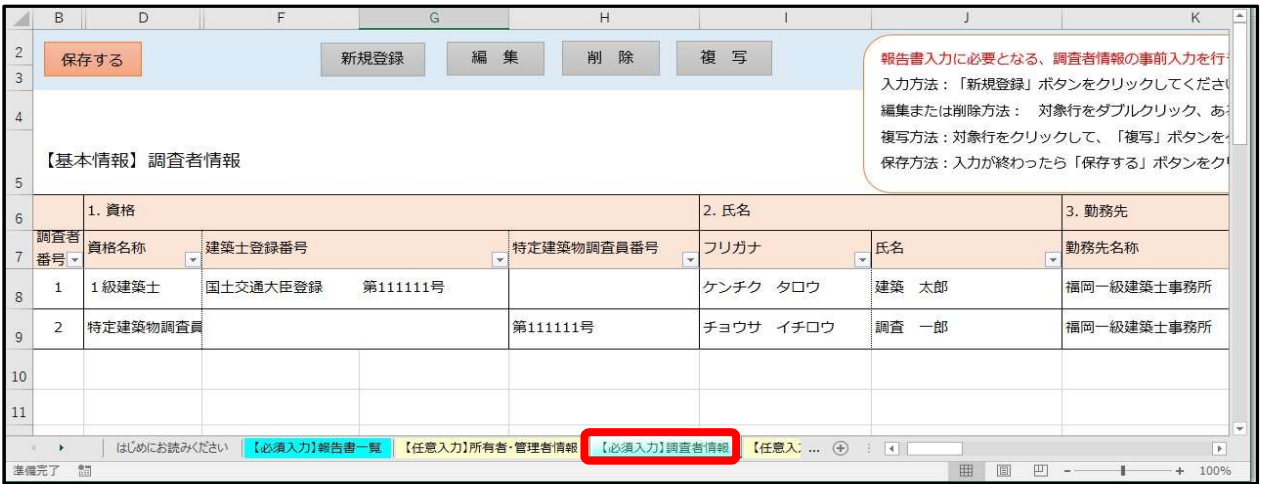

調査者情報を登録するシートです。報告書作成の際に使用し、調査者情報の入力が省略できます。 上部の保存等の機能につきましては、「(2)【必須入力】報告書一覧」と同様です。

## (5)【任意入力】指摘の具体的内容

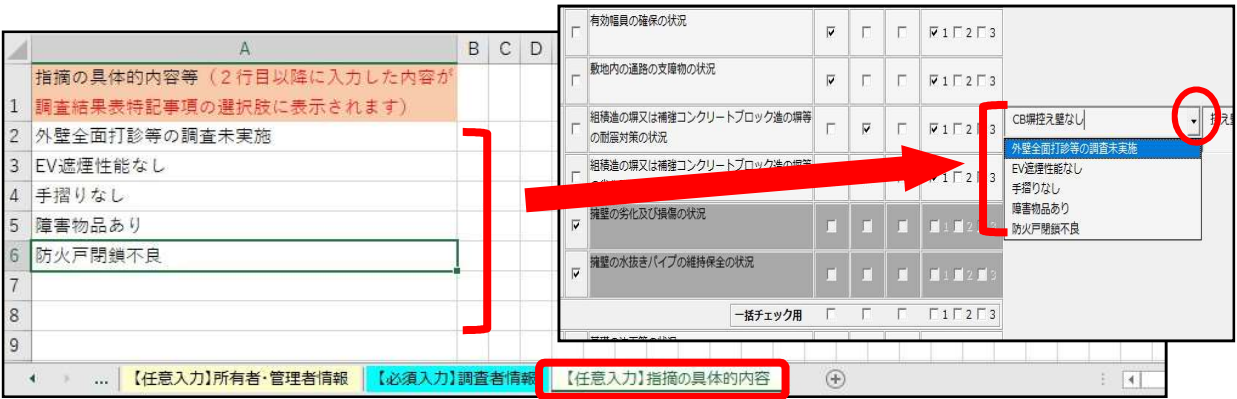

ートで、調査結果表作成時にプルダウンにより<br>9<br>9 よくある指摘項目の文言を事前に登録できるシートで、調査結果表作成時にプルダウンにより 情報が入力されます。

# 4.所有者・管理者情報フォームの入力

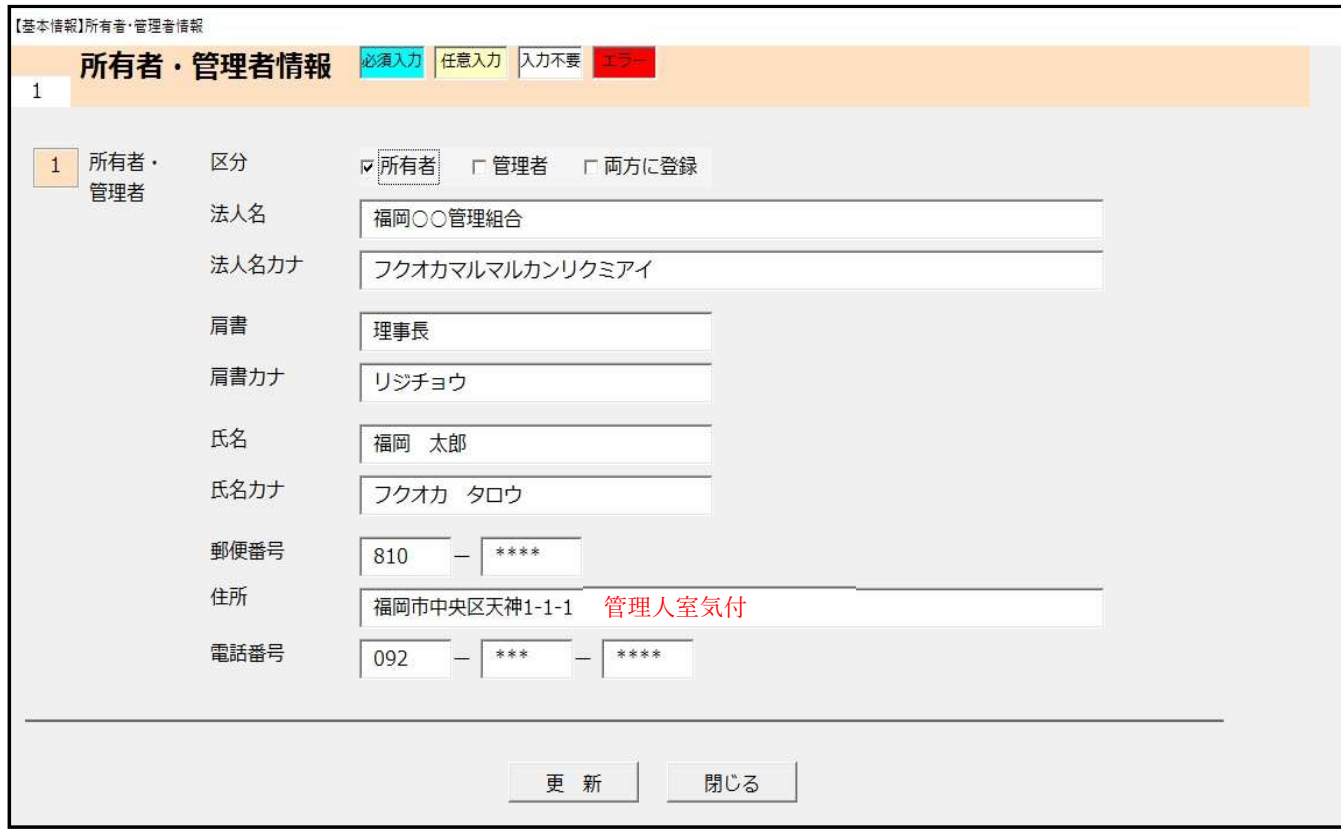

所有者・管理者が法人の場合は、それぞれの法人名、肩書、氏名、郵便番号、住所、電話番号を入力 下さい。

所有者・管理者がマンション管理組合の場合は、法人名の欄に管理組合名及び理事長名を記入して ください。管理人室又は管理組合用ポストがある場合は、住所欄の最後に「管理人室気付」と入力下 さい。管理人室等が無い場合は、住所欄に理事長の部屋番号まで入力が必要です。電話について管理 人室の番号があれば、その番号でも問題ありません。

※次回の通知文書等は管理者宛に送付されるため、郵便物の届く住所を入力下さい。管理者(所有 者)が変更となった時は、変更届のご提出をお願いします。(変更届は福岡市のホームページから ダウンロードできます。)

5.調査者情報フォームの入力

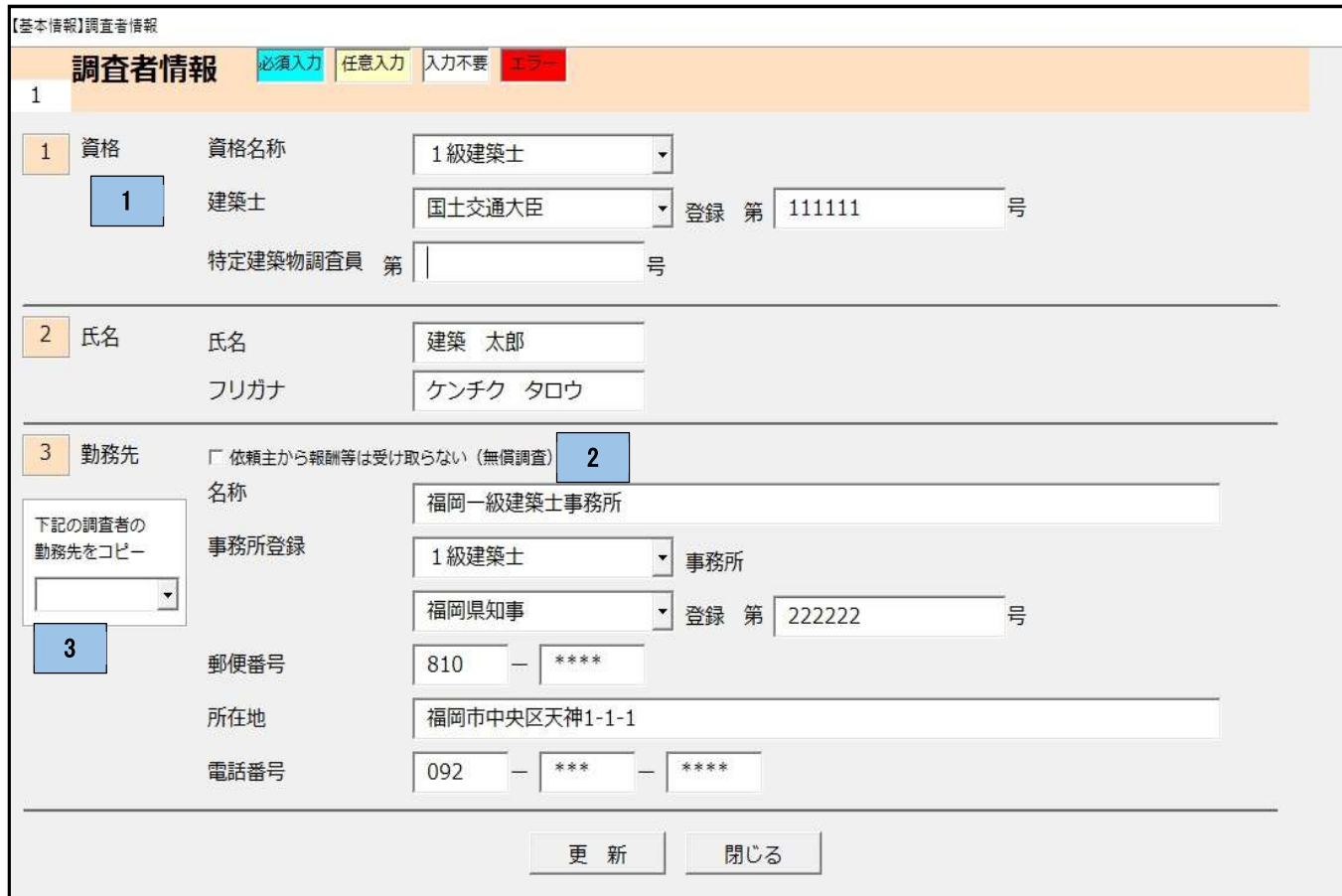

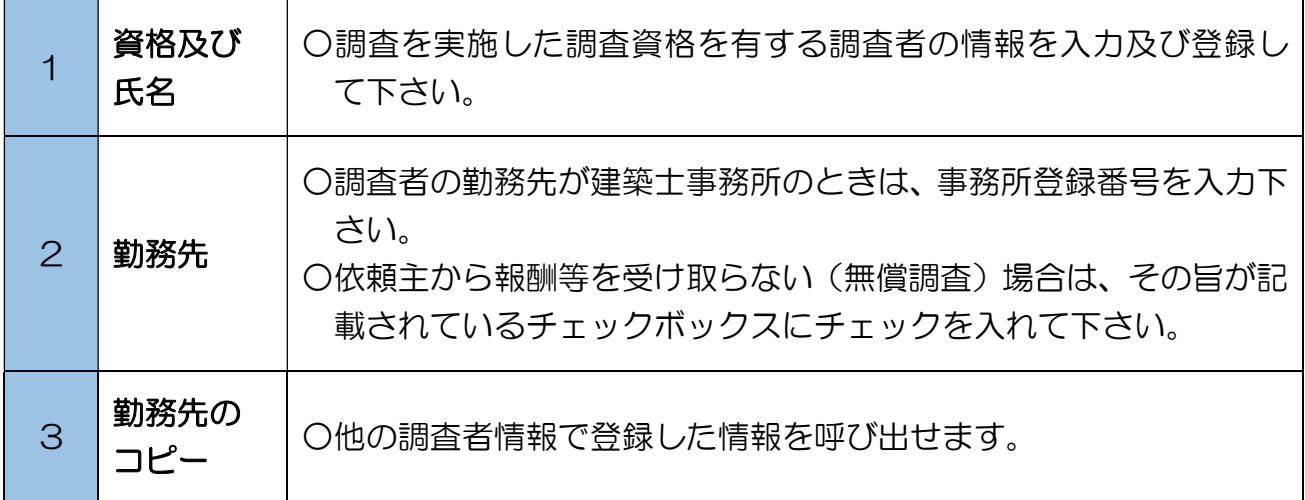

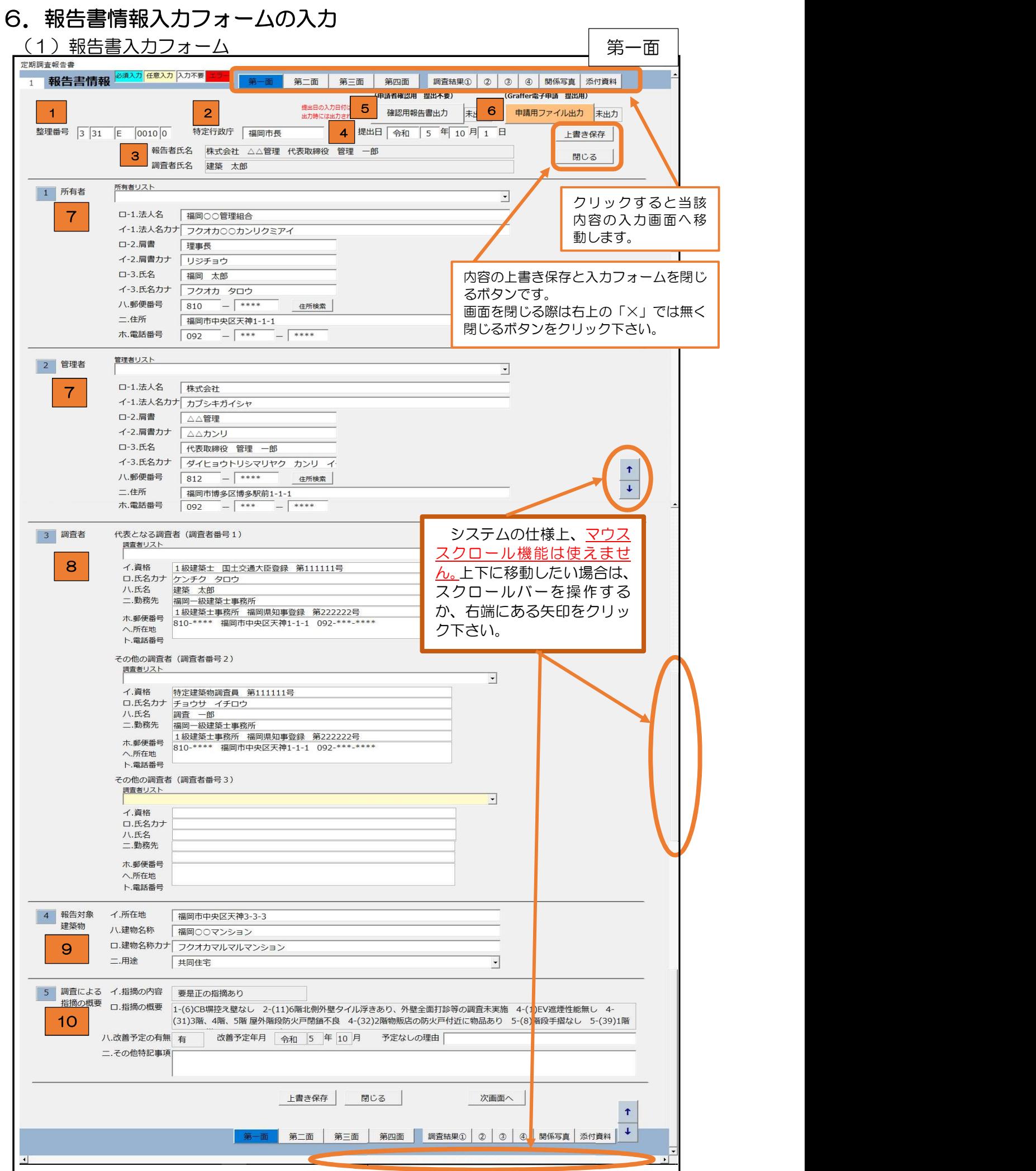

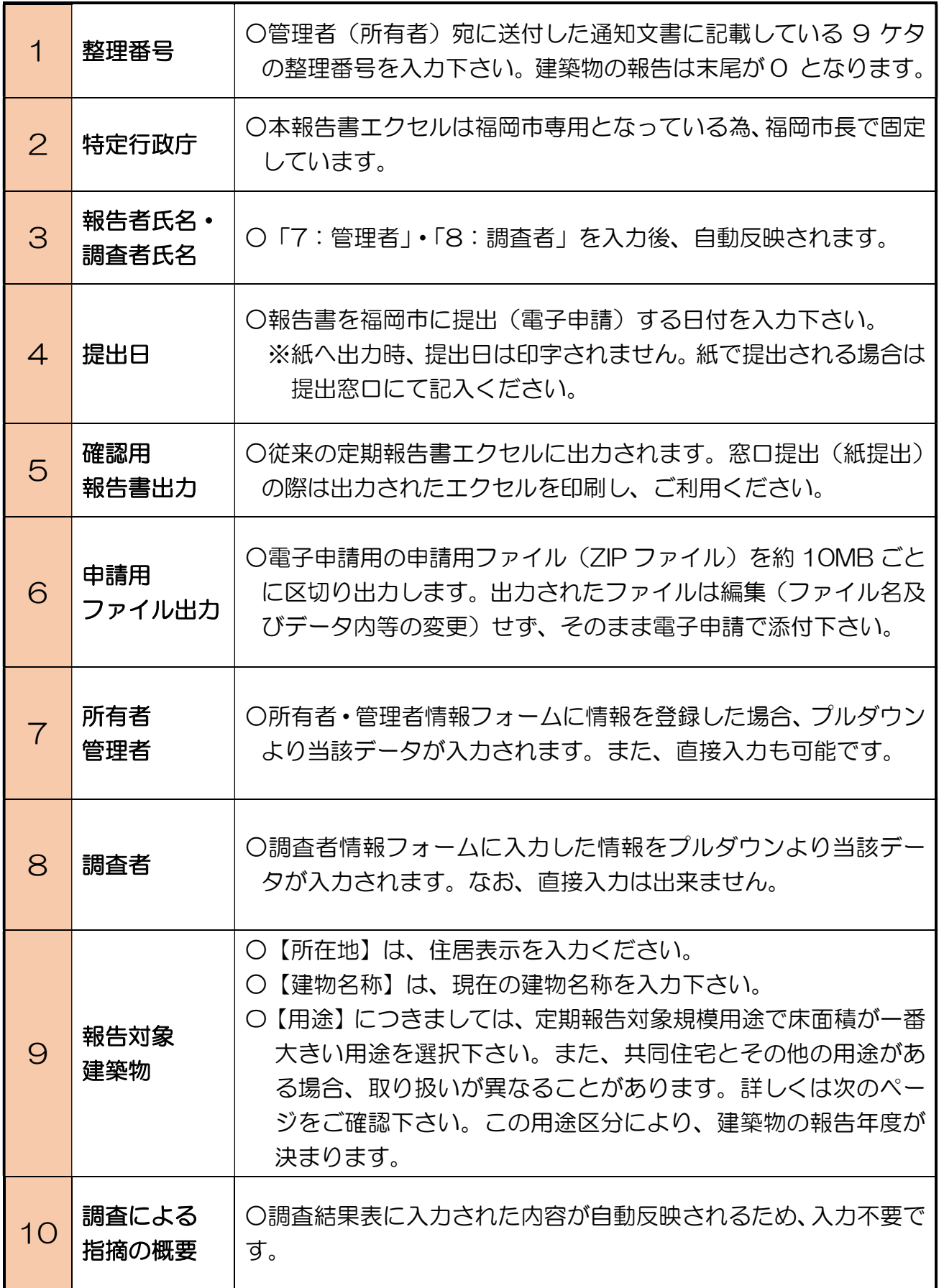

9 で選択する用途の詳細について

1つの建物で複数の用途がある場合の選択する用途 (定期報告対象用途) について

〇原則として定期報告対象規模用途で床面積が一番大きい用途を選択します。

【例1】

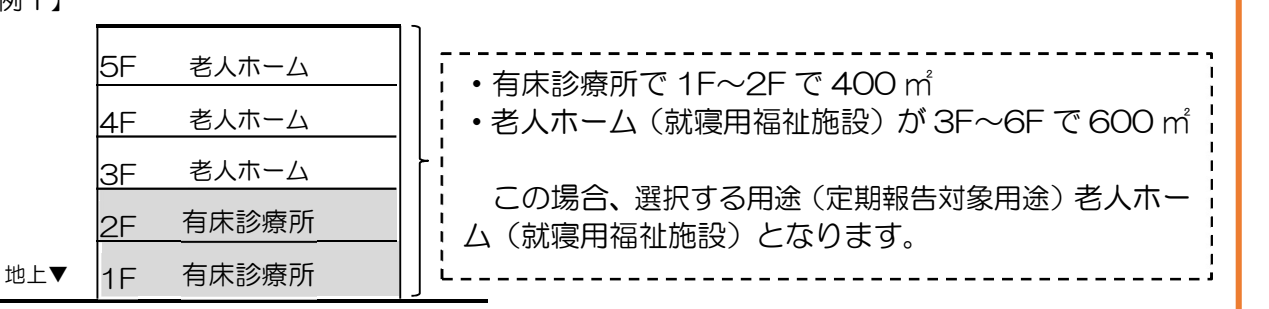

〇共同住宅とそれ以外の対象用途の複合施設の時、それ以外の対象用途が定期報告対象規模以 上になる場合は、床面積に関わらず、それ以外の用途が選択する用途になりますのでご注意 下さい。

【例2】

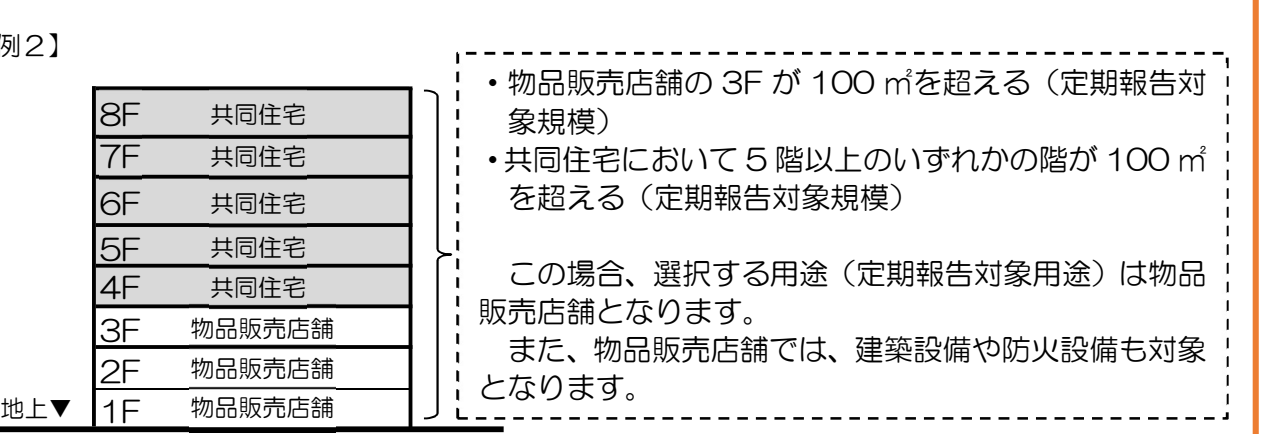

〇共同住宅とそれ以外の対象用途の複合施設の時、それ以外の対象用途が定期報告対象となら ない場合は、共同住宅の用途が選択する用途になります。

【例3】

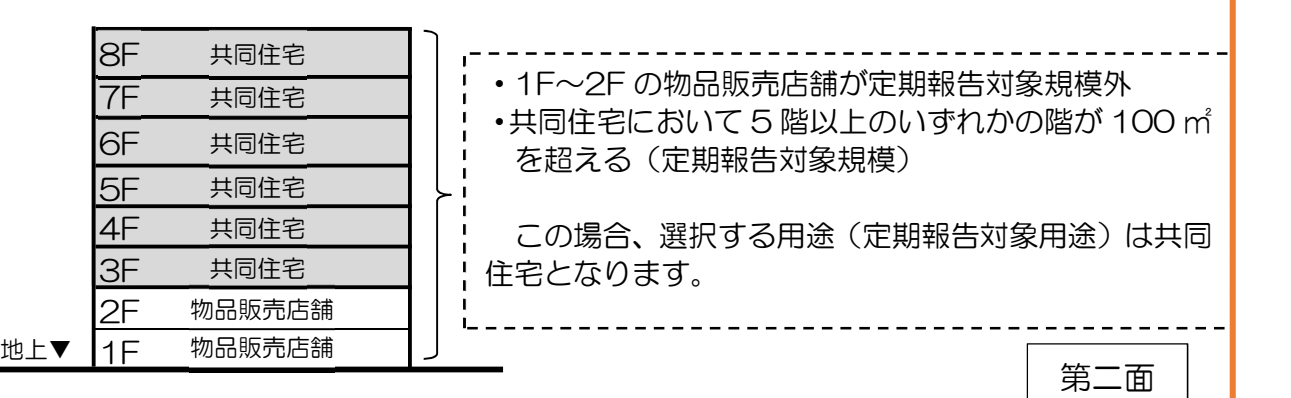

※ その他複合用途の詳細及び定期報告対象規模につきましては、福岡市 HP 「特定建築物等の定用を制度について」にて掲載しておりますので、そちらをご参照下さい。<br>期報告制度について」にて掲載しておりますので、そちらをご参照下さい。<br>福岡市 HP:https://www.city.fukuoka.lg.jp/jutaku-toshi/kansatsu/life/008\_2.html 期報告制度について」にて掲載しておりますので、そちらをご参照下さい。 福岡市 HP: https://www.city.fukuoka.lg.jp/jutaku-toshi/kansatsu/life/008\_2.html

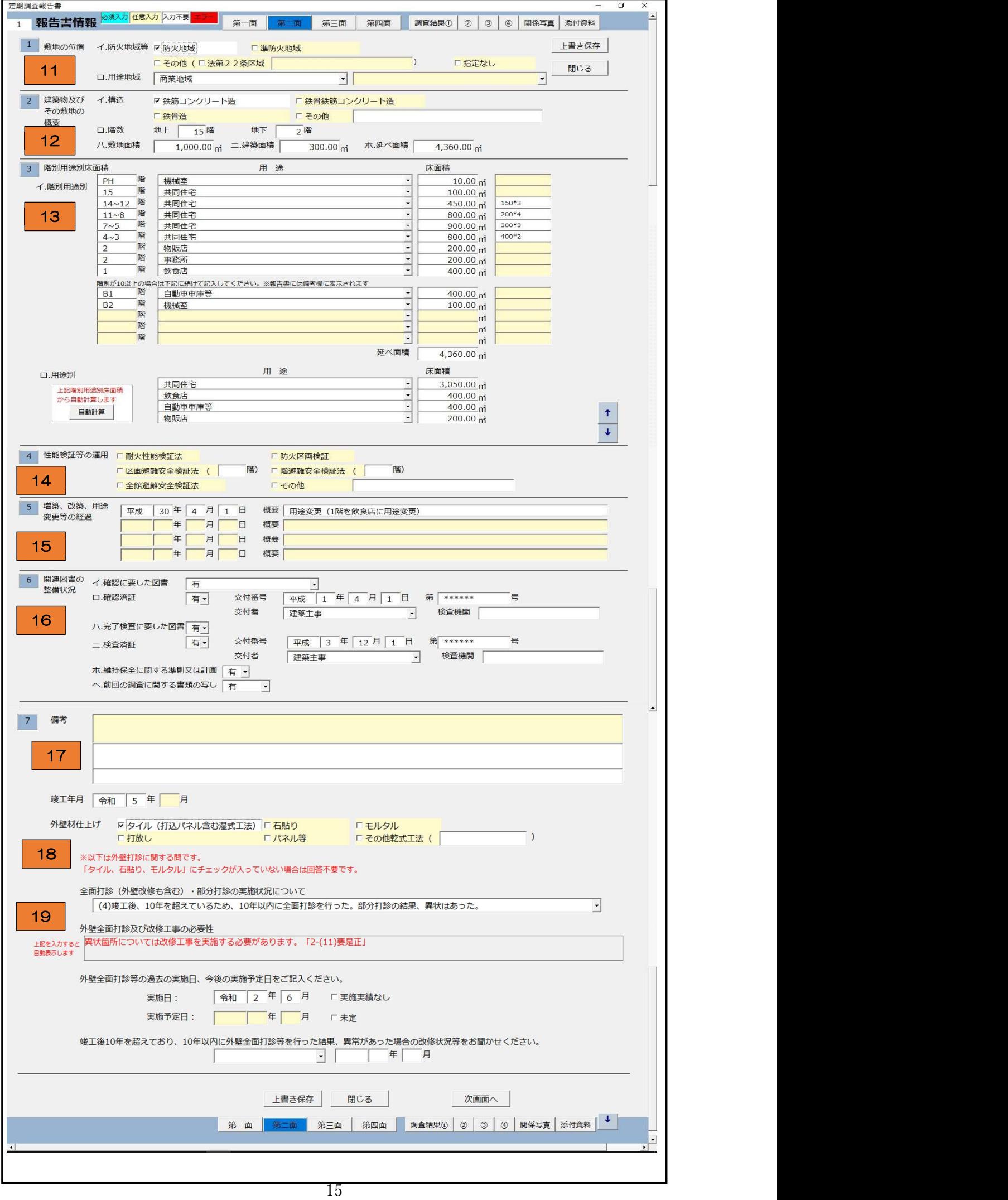

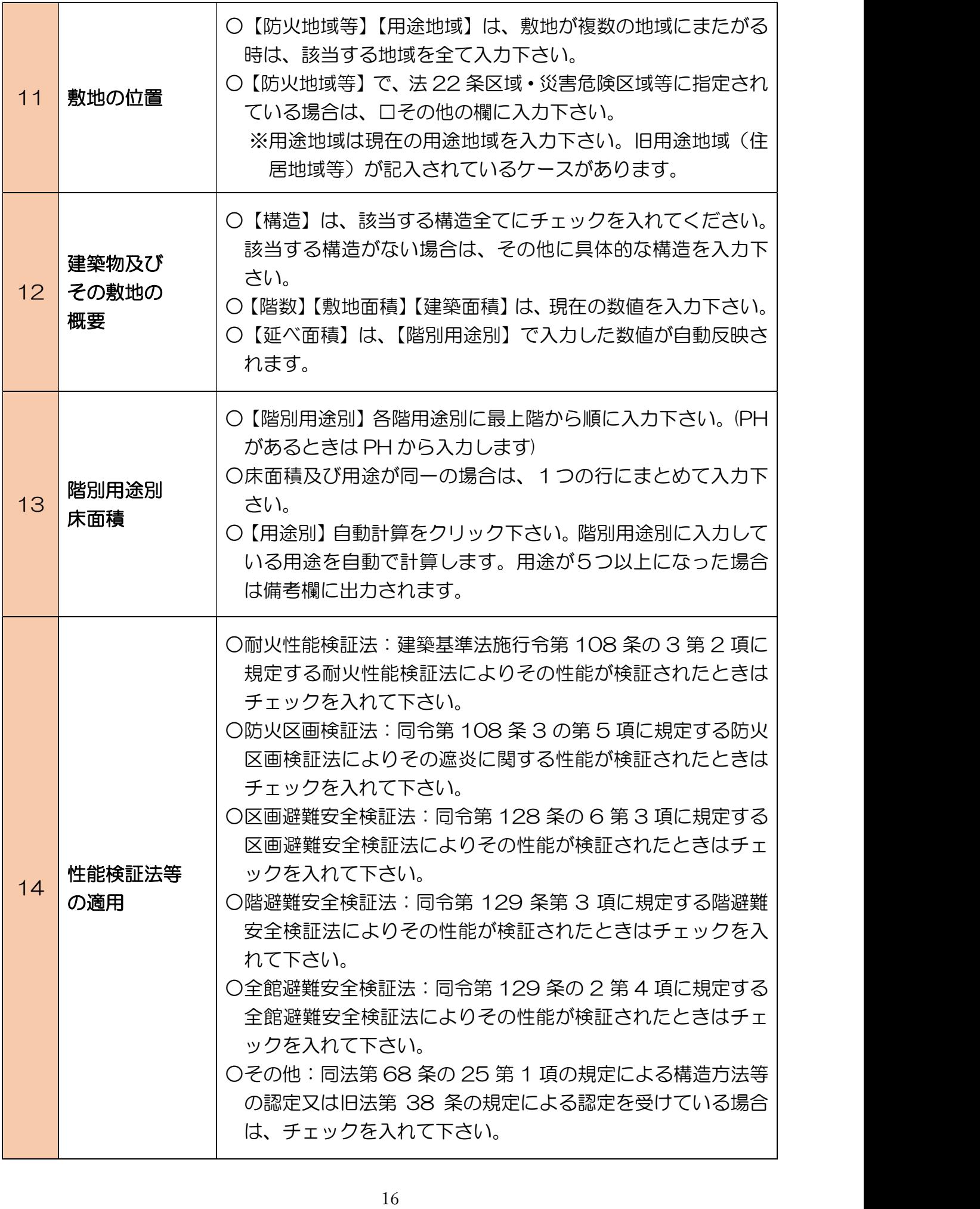

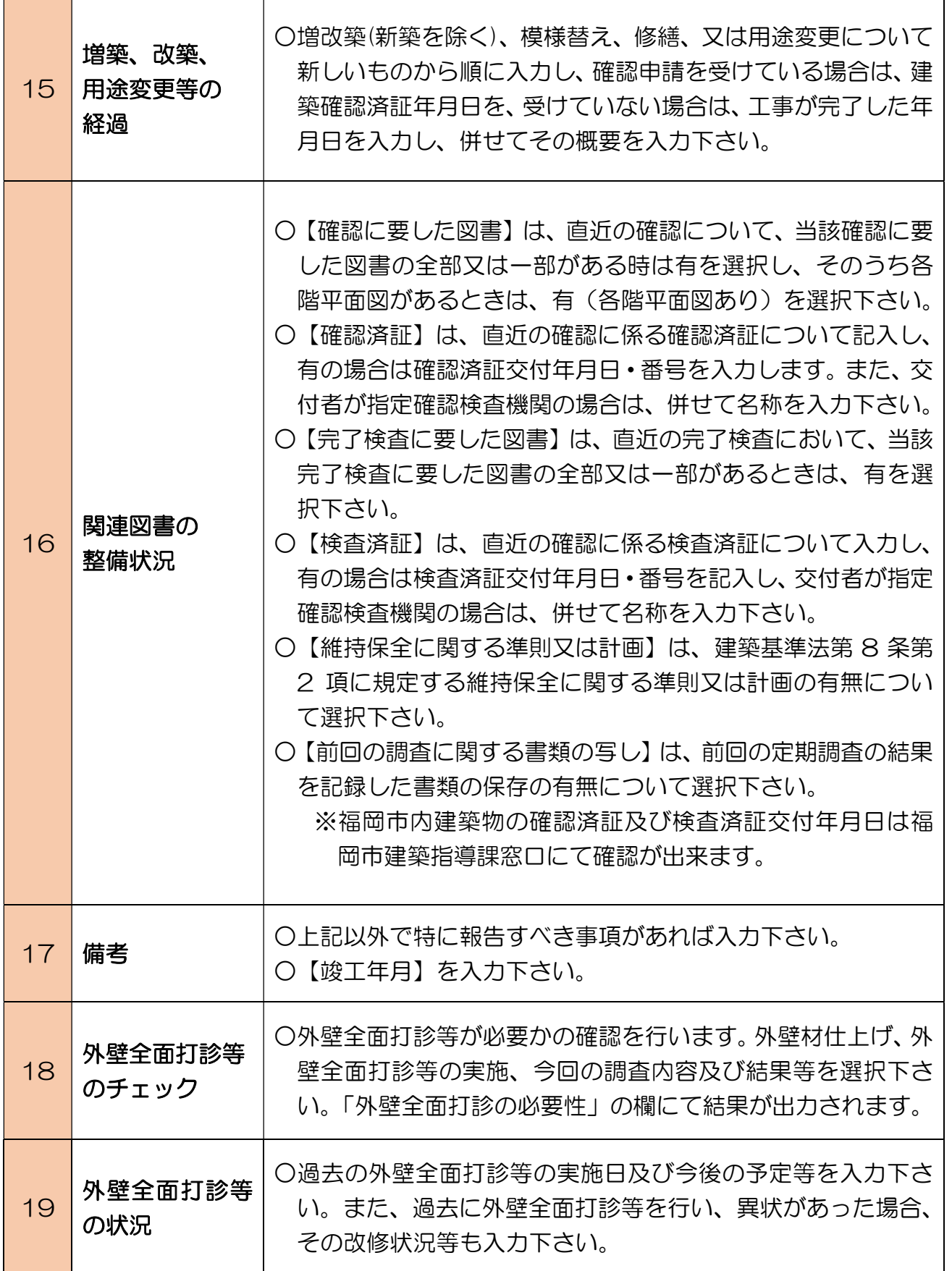

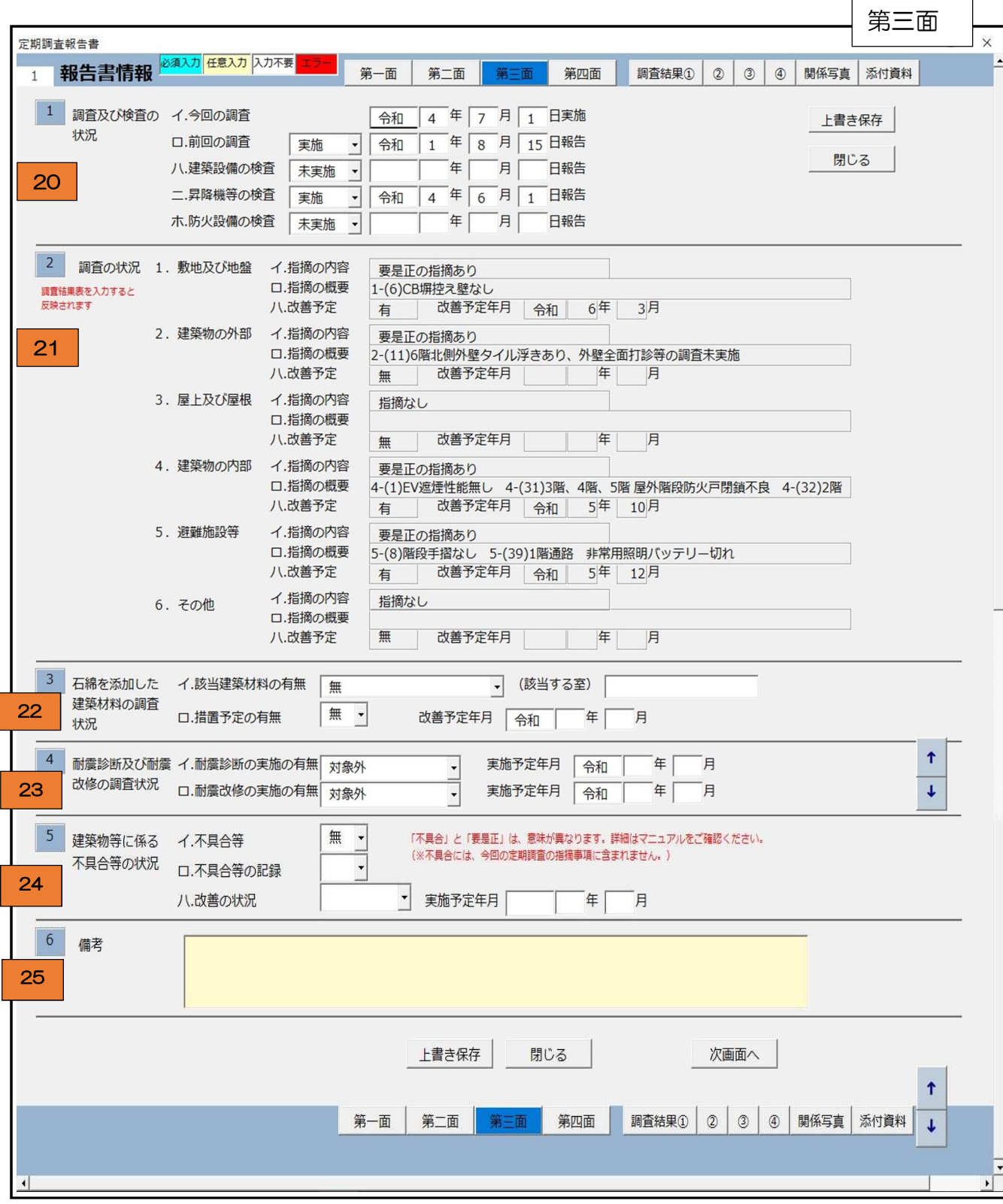

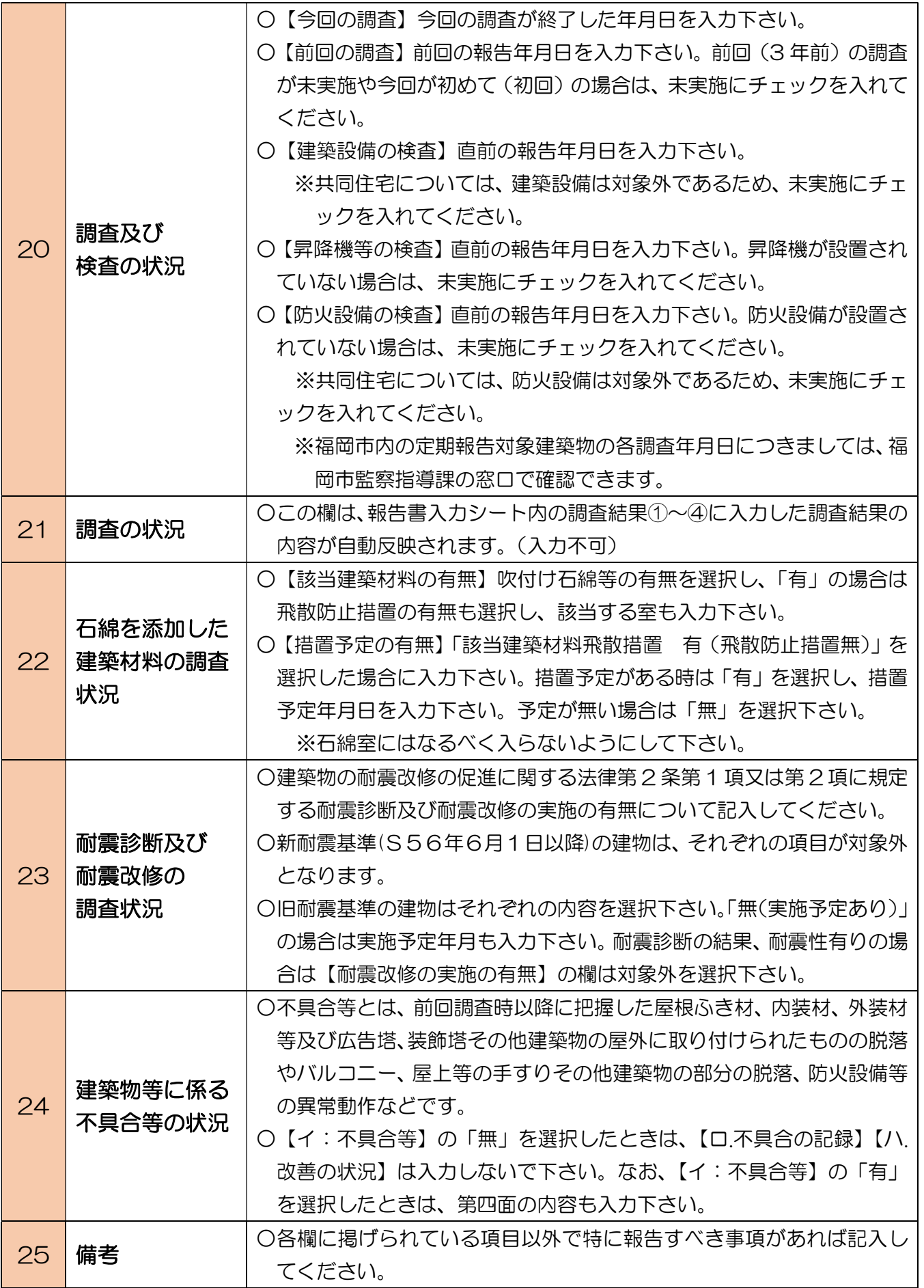

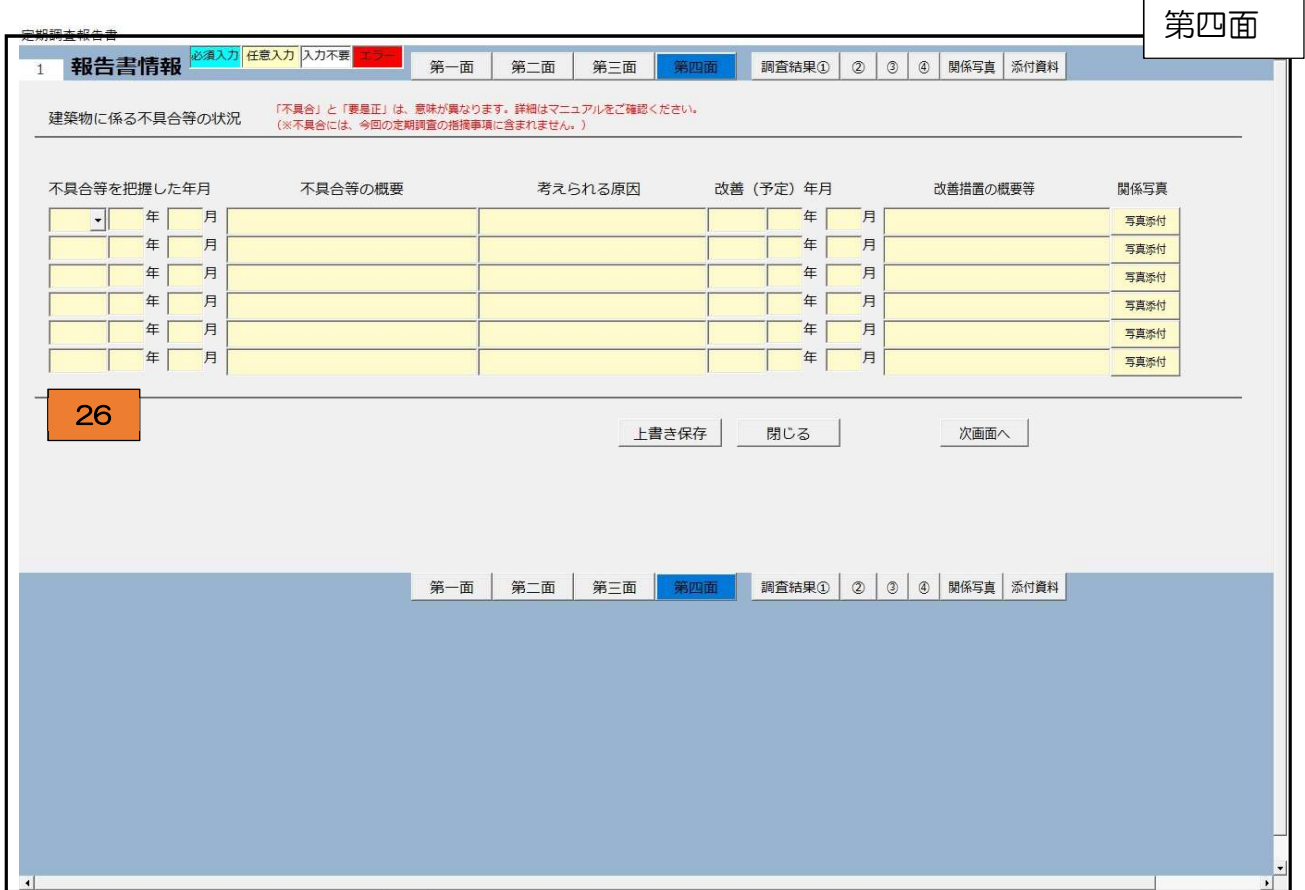

 $\mathbf{r}$ 

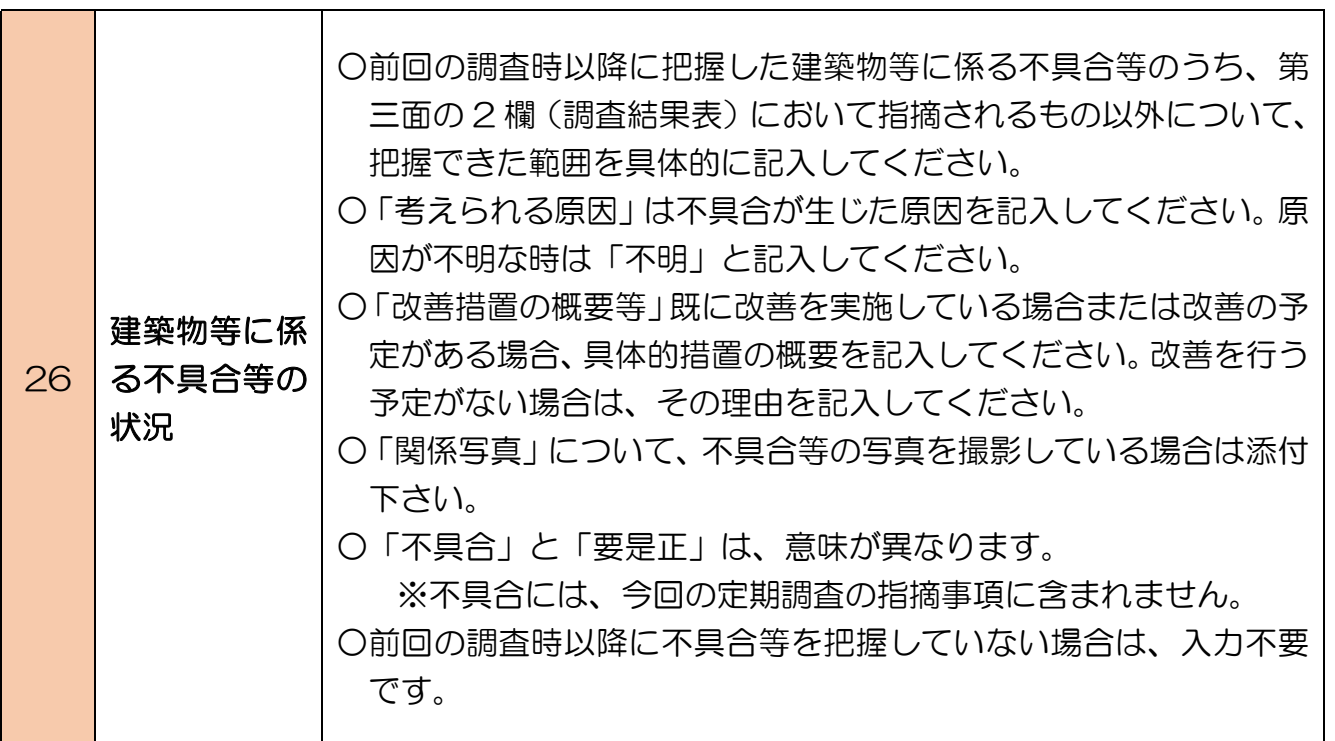

## (2)調査結果表入力フォーム

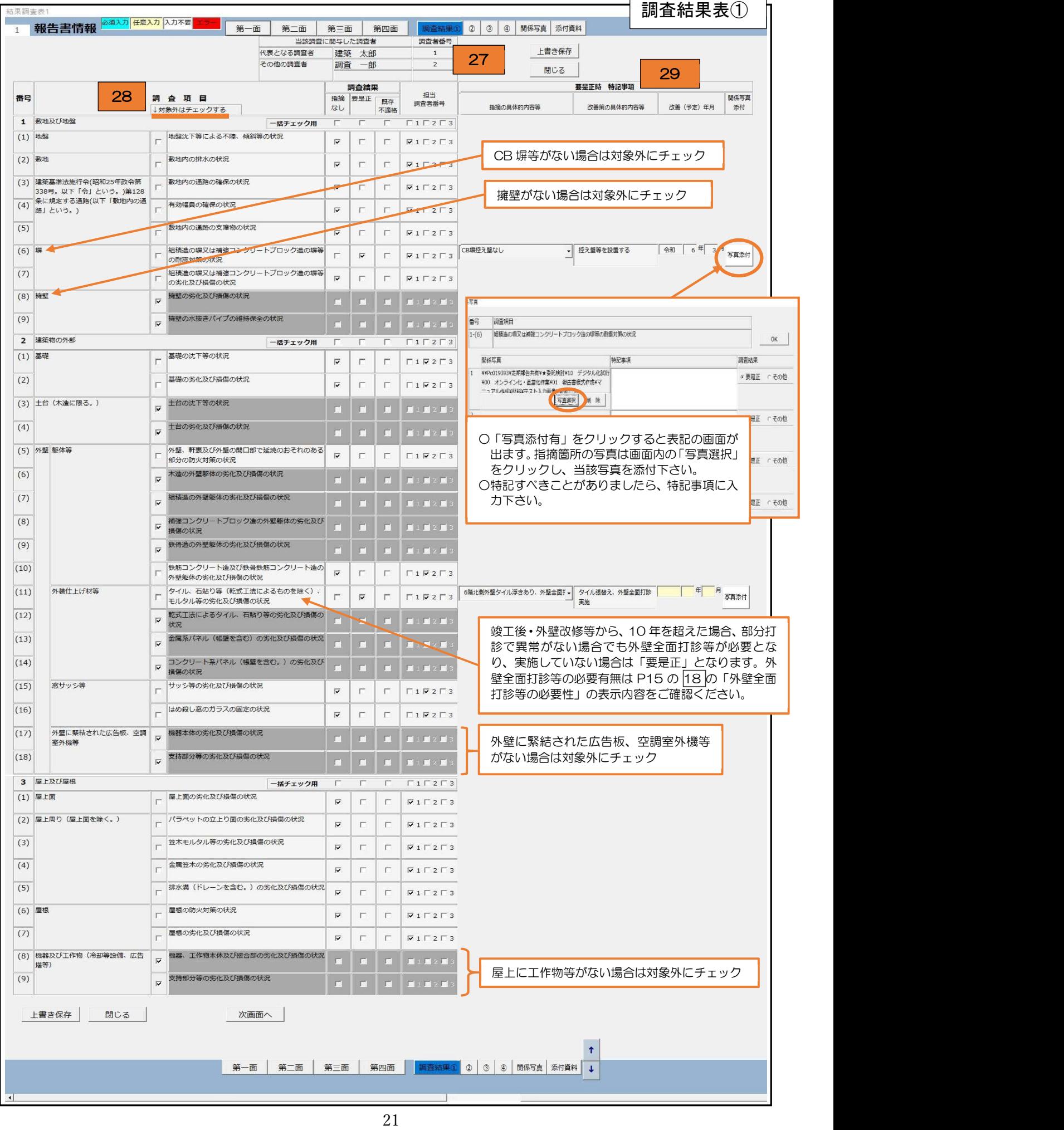

 $\Gamma$ 

٦

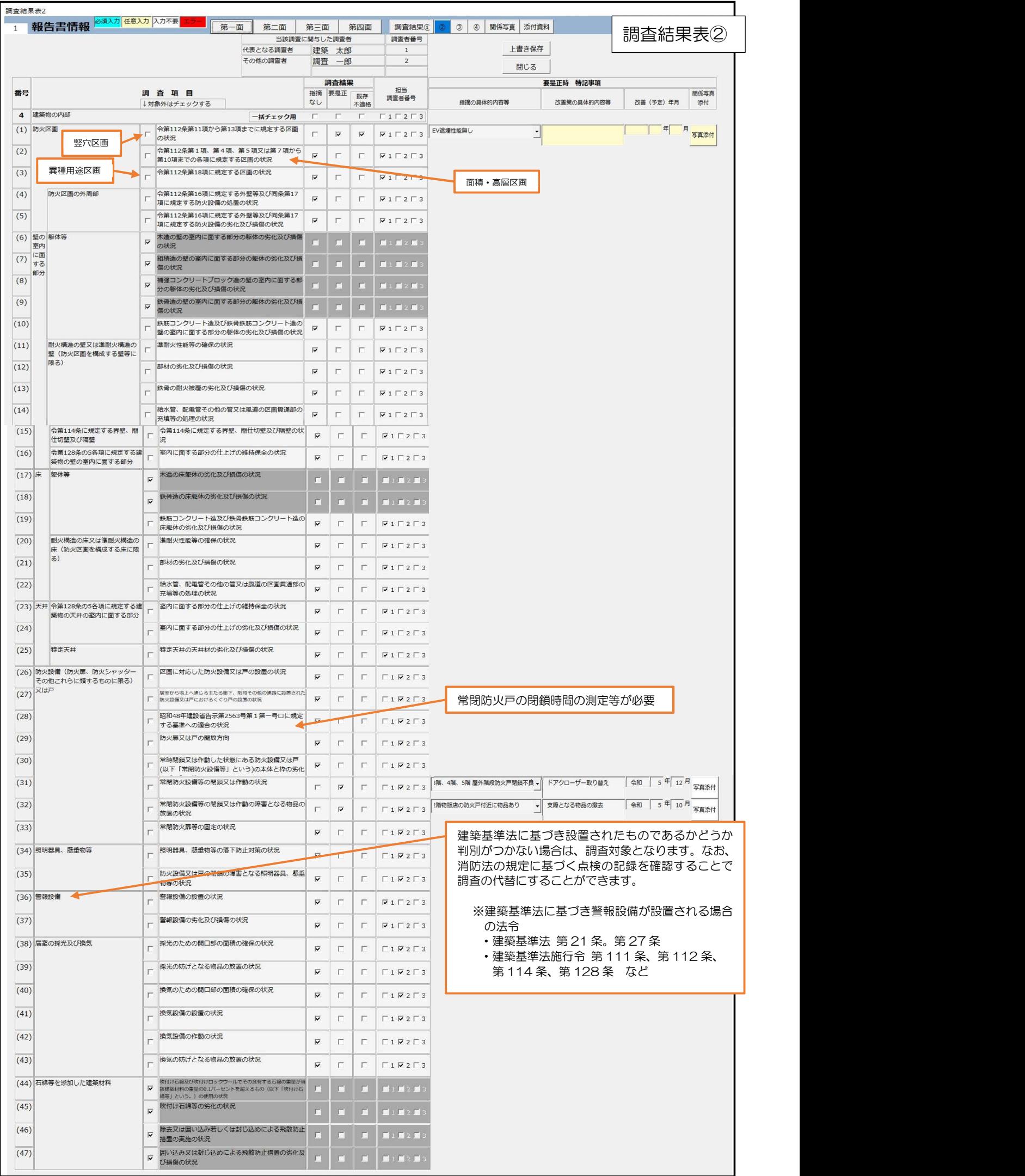

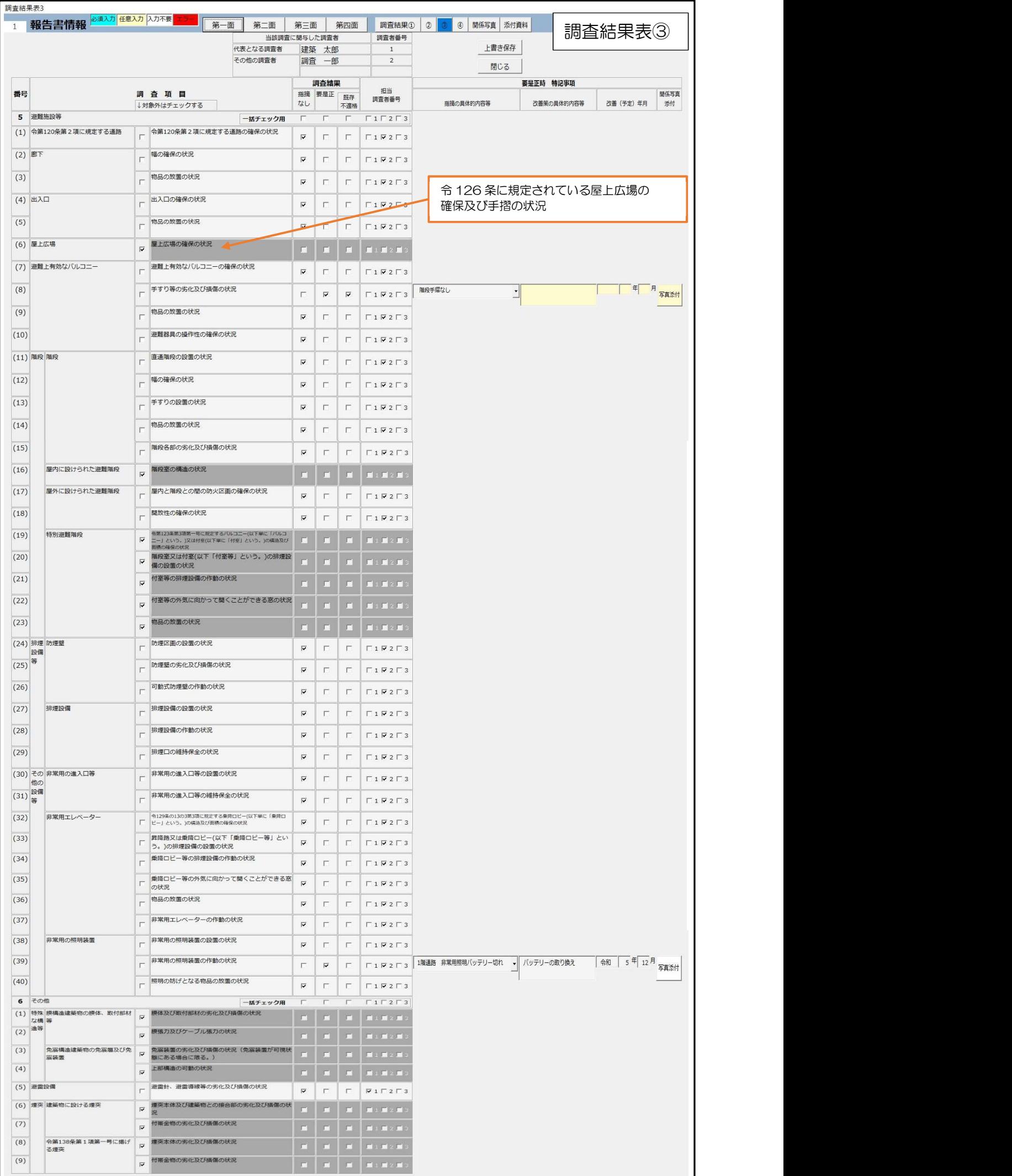

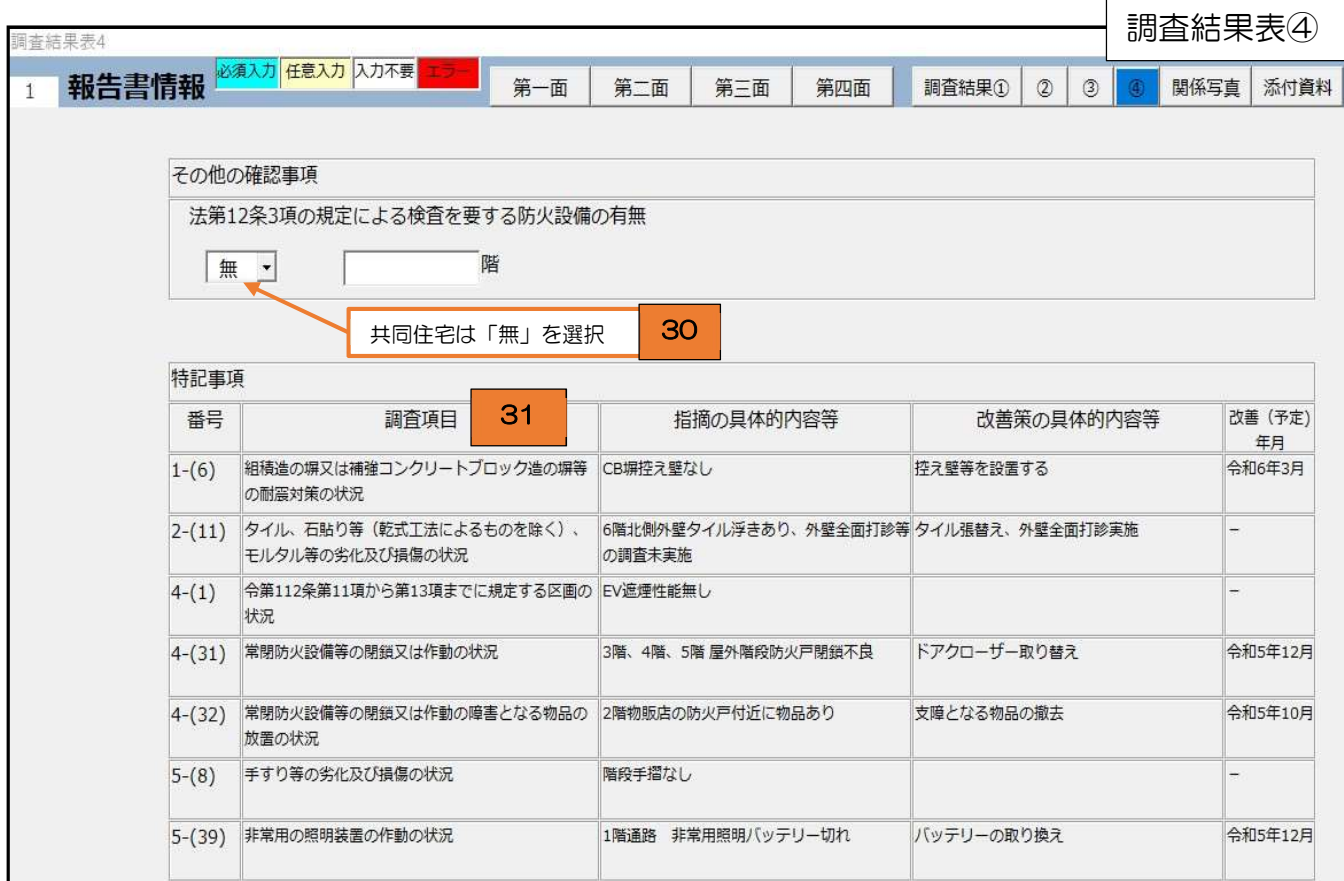

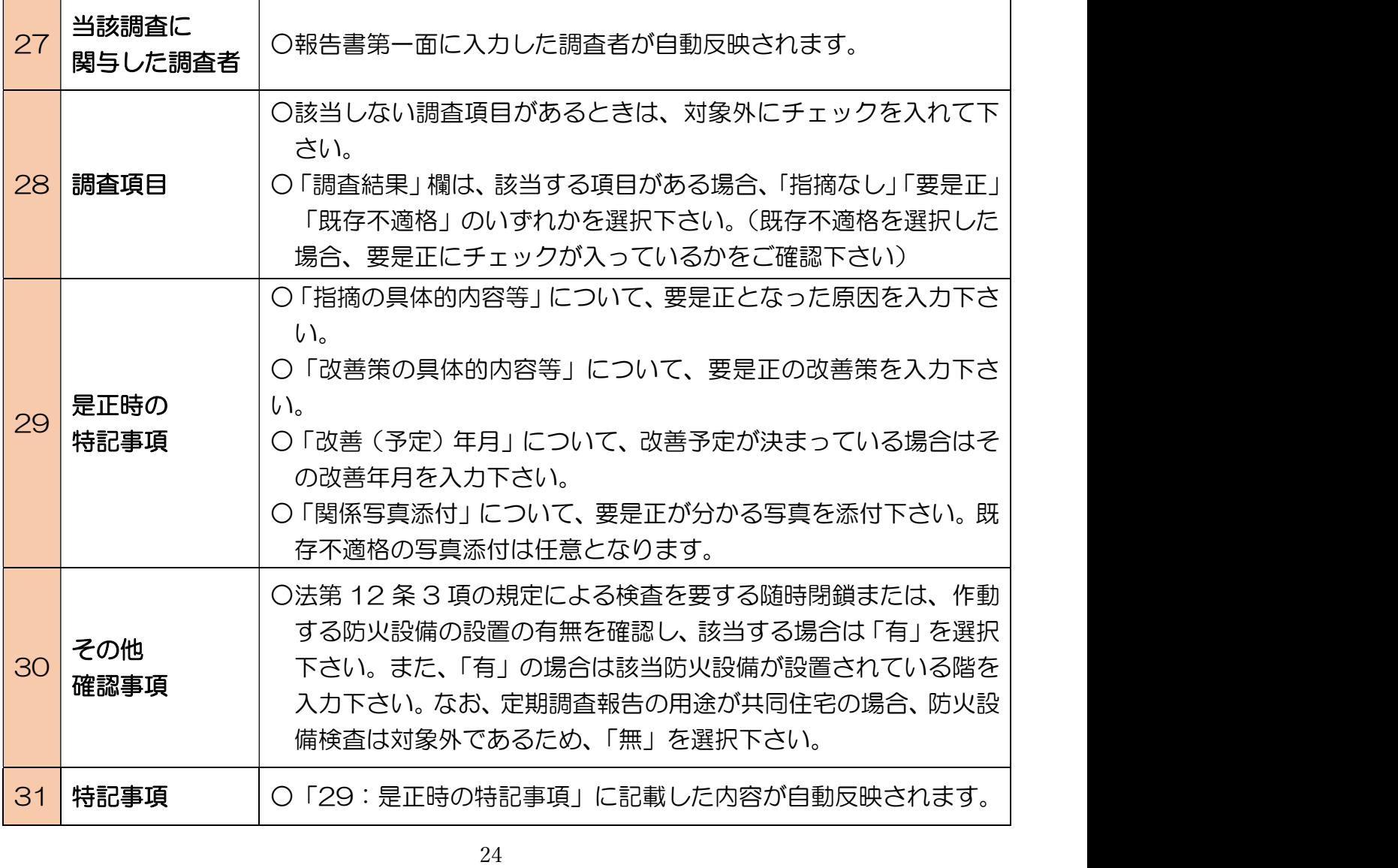

# (3)関係写真フォーム

調査結果表と連動している為、入力不要です。

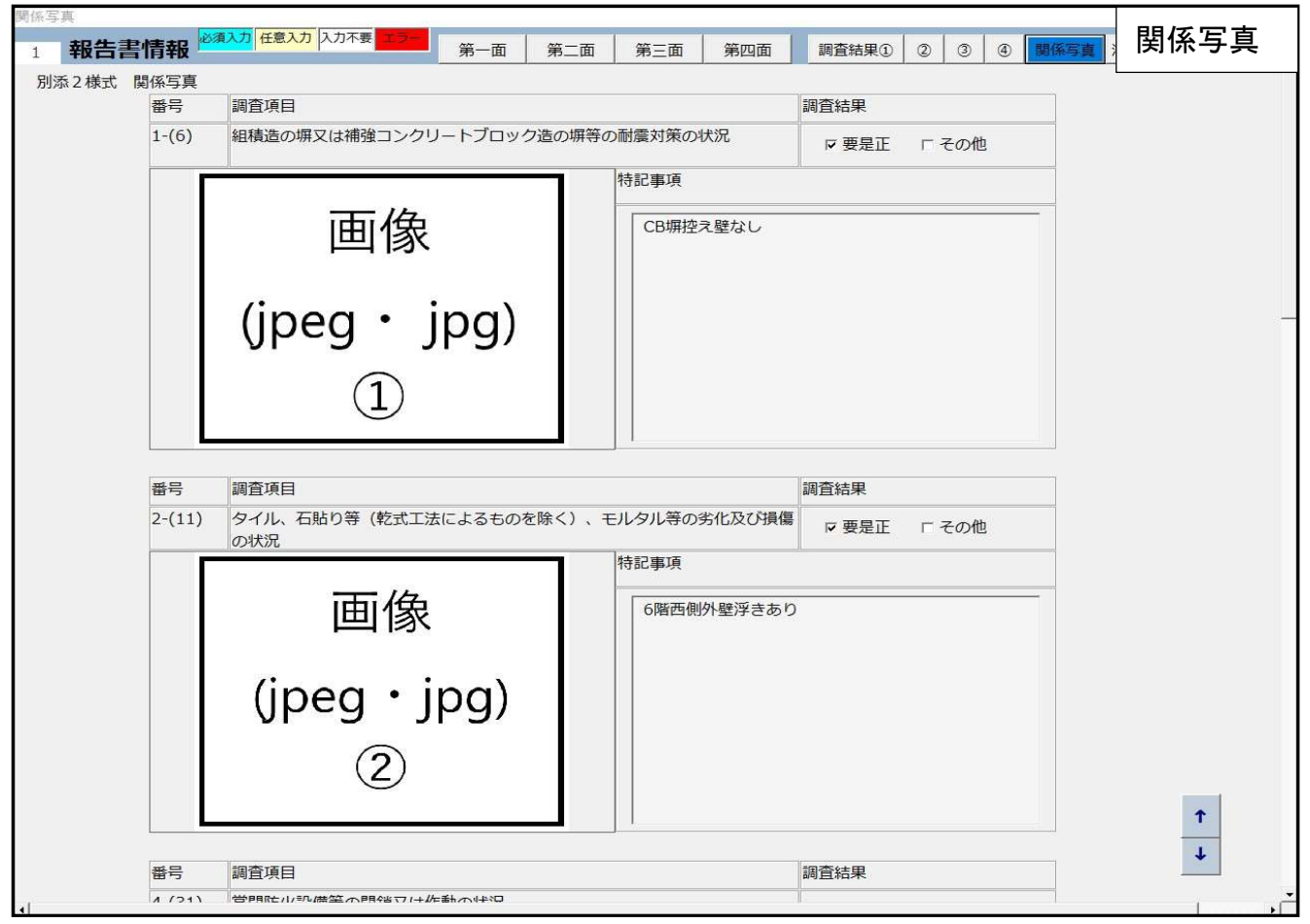

# (4) 添付資料フォーム

作成した付近見取図、配置図、各階平面図、屋根伏せ図等を添付下さい。 添付データは jpg 又は pdf となります。

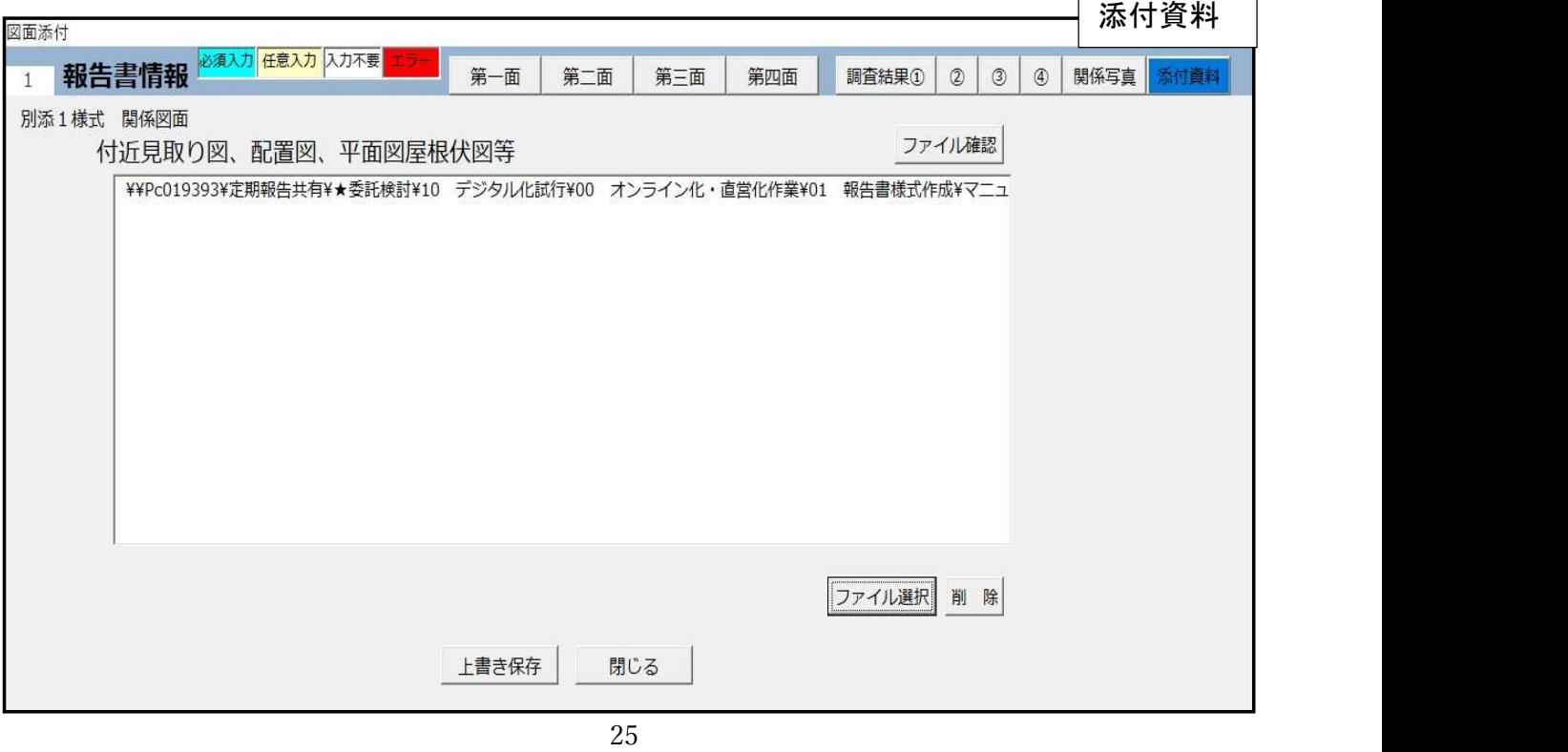

#### (5)報告書出力(紙提出時に使用するエクセル)について

報告書入力フォーム第一面の上部にある報告書出力ボタンをクリックすると紙出力用の定 期報告書エクセルに出力されますが、指摘の概要が多い場合は一つのセルに収まりません。 その際は行間の高さを調整するなどの処理を行った上で印刷下さい。

 また、【第二面 3.階別用途別床面積】につきまして、規定の行に収まらなかった情報は下 の備考欄に出力されます。

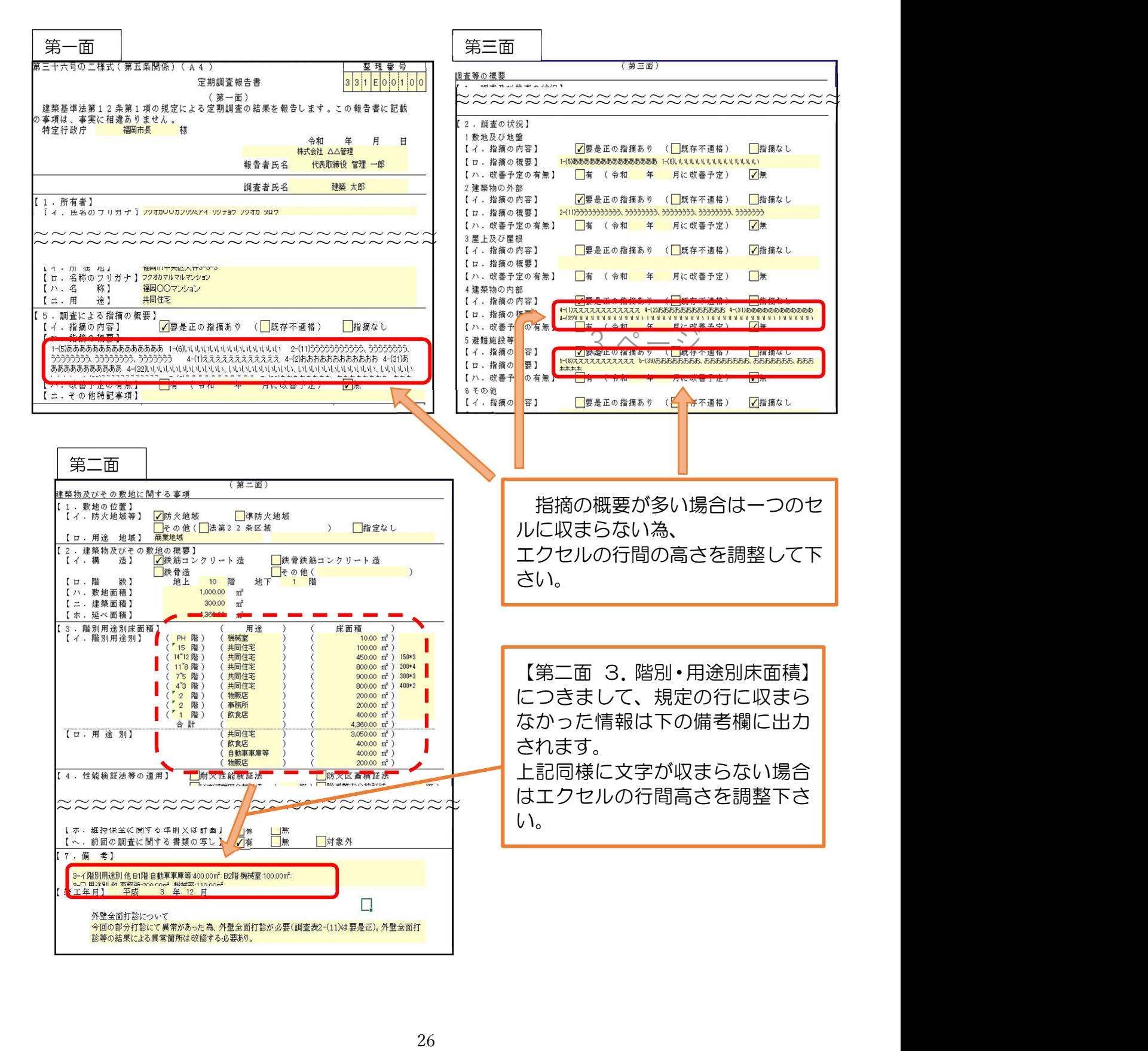

## (6)添付資料(関係図面)作成方法

調査結果図(別添1様式)につきまして、下記事項をご留意いただき、調査結果図を作成 後、報告書ファイルへ添付して下さい。なお、配置図・平面図等に記載すべき事項を全て記 入した場合、以下の図面については一部省略可能です。

## 【添付資料】

○付近見取り図:報告対象建築物が分かるように表示して下さい。 ○配置図:敷地の形状、周辺道路(巾員記入)公園、河川、空地等の隣地との関係、建築 物の配置概要(境界からのアキ寸法等)を明記下さい。

○平面図及び屋根伏図

- 1階平面図(小規模のものは上記の配置図と兼用することも可能です)
- •各階平面図(2階以上が基準階と同じであれば省略できます)
- ・屋根伏図

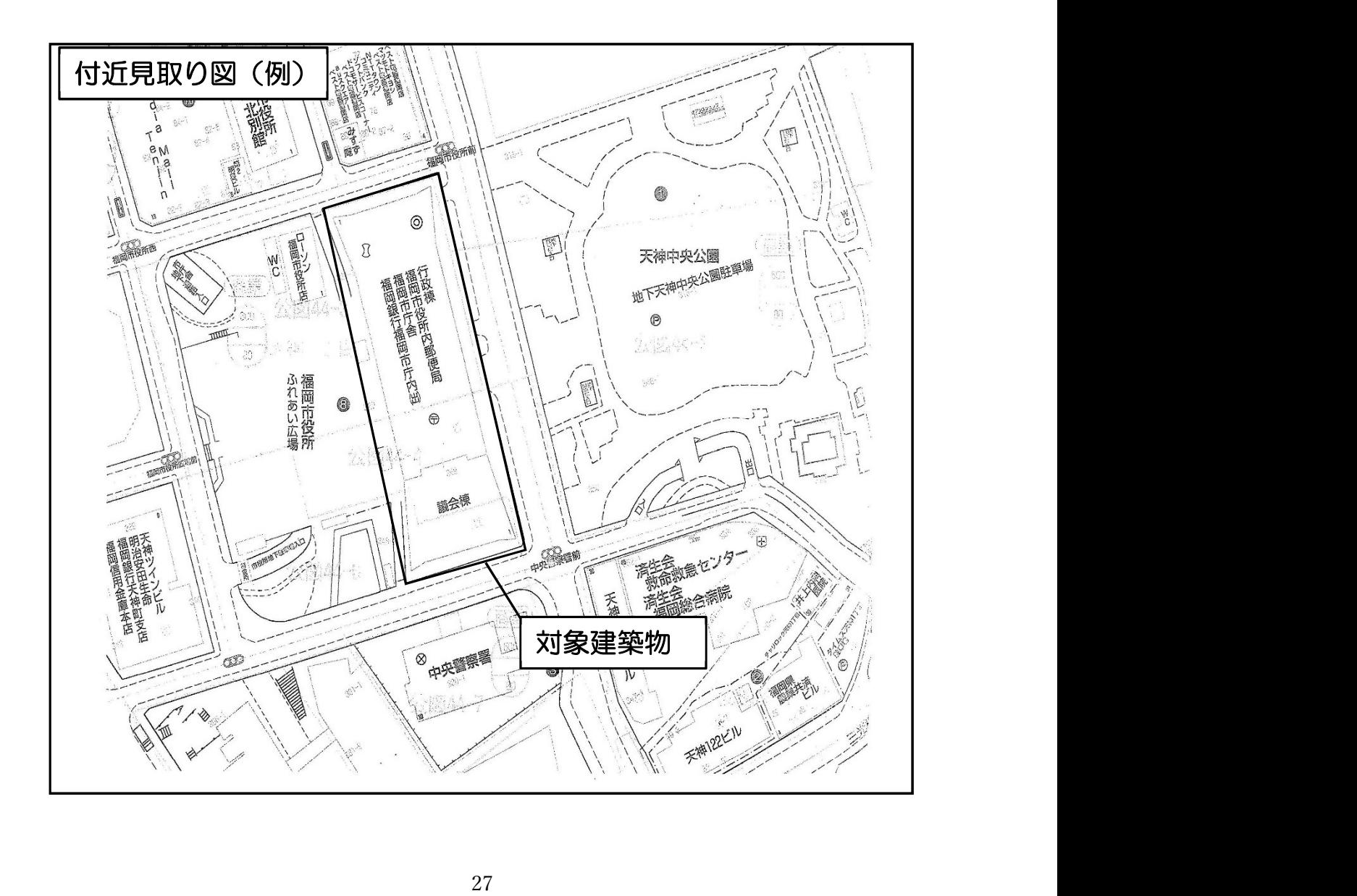

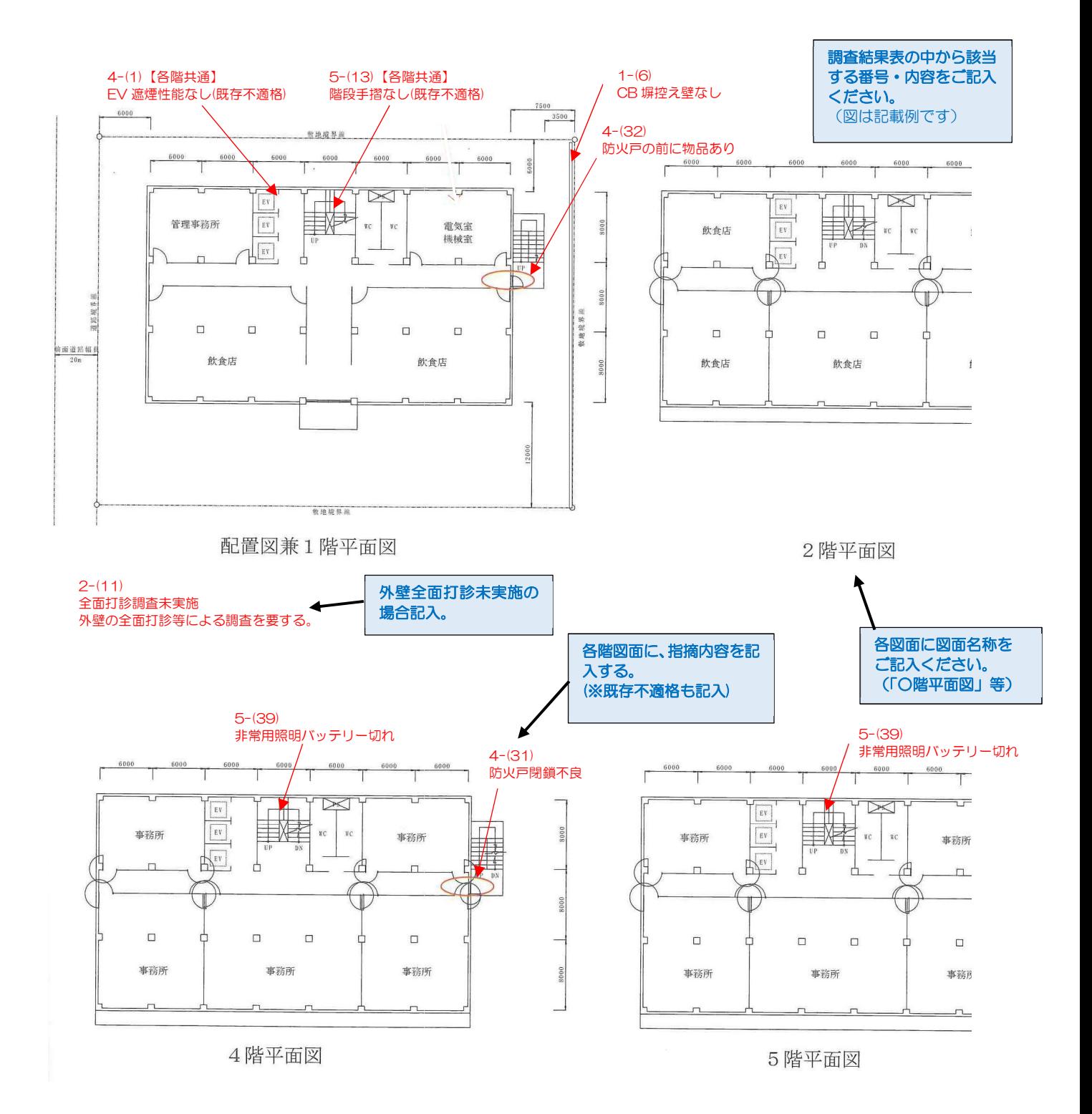

## 7.便利機能の紹介

## (1) 既存の報告書様式で作成したデータの取込

この機能を利用すると以前作成していた旧報告書様式からの移行が簡単に行えます。

※市のホームページからダウンロード後、セルの挿入等の加工をされているものには対応しません。

※この機能は令和元年以前の様式に対応していません。

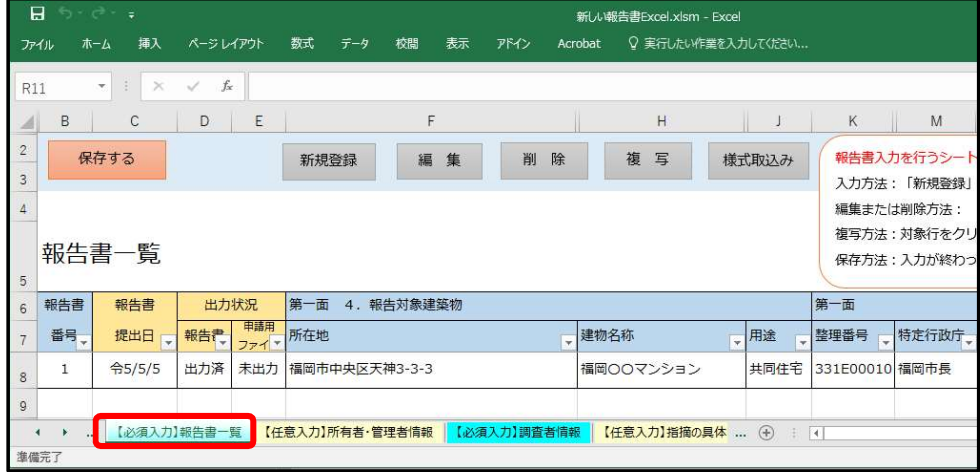

【必須入力】報告書一覧のシートを選択します。

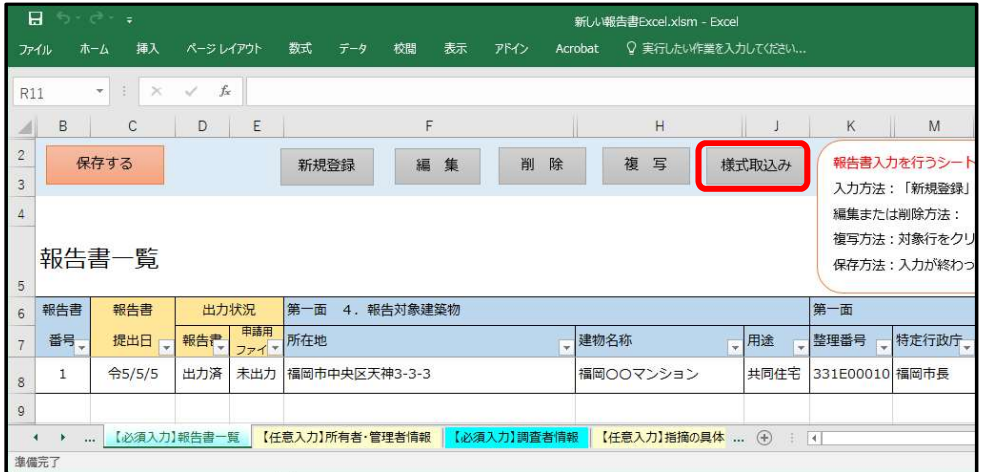

様式取込みをクリックします。

「定期報告書の取込を行います。様式ファイルを選択してください。」と表示されますので、OK をク リックします。

取込むファイルを指定し、開くをクリックします。

「定期調査報告書を取込みました。」のメッセージが表示されますので、OK をクリックします。

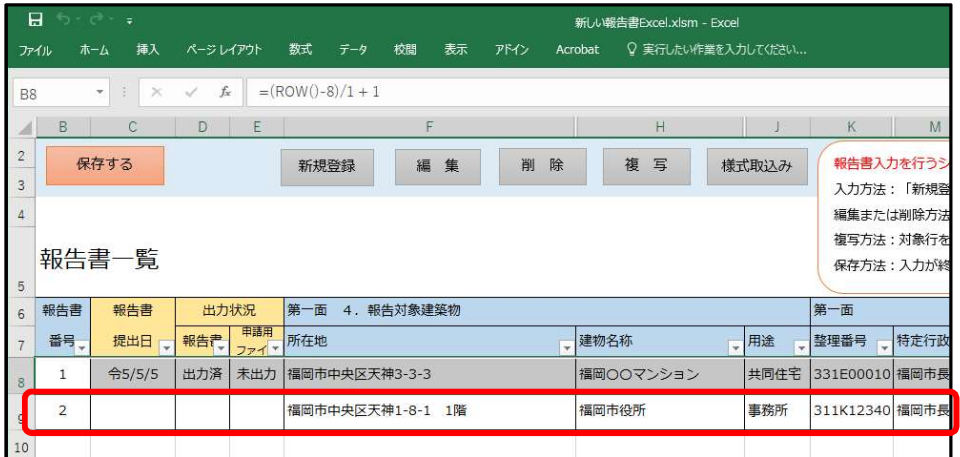

取込んだデータが報告書として表示されます。

作成された報告書を開いて確認すると、既存の報告書様式とほどんどの情報が反映されていることを確 認できます。

※情報の反映は完全なものではありませんので、正しく取り込まれているか確認いただき、必要に応じて 修正してください。また、第三面の2.調査の状況の情報も反映されますが、調査結果を入力されると自 動で上書きされます。

### (2)指摘の具体的な内容のプルダウンメニューの作成

調査結果作成時の要是正時 特記で「指摘の具体的内容等」のを事前に登録し、プルダウンメニューで選 択できるようにする機能です。

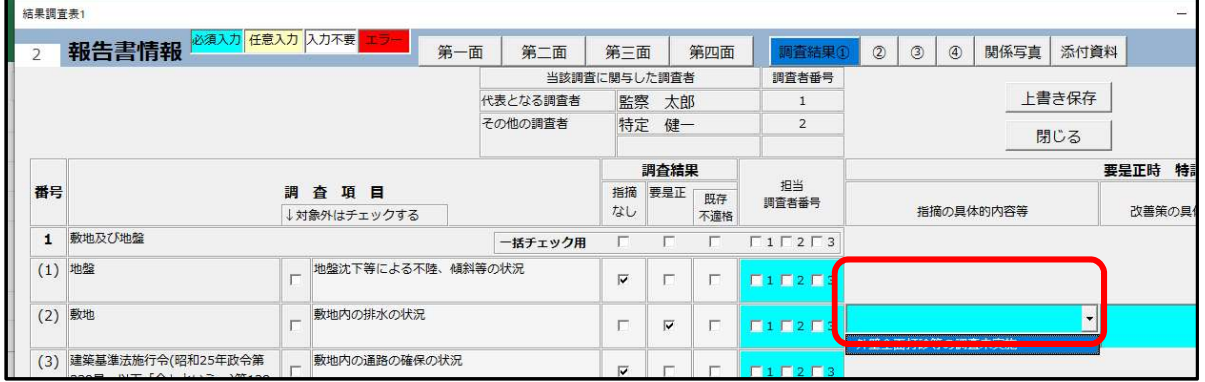

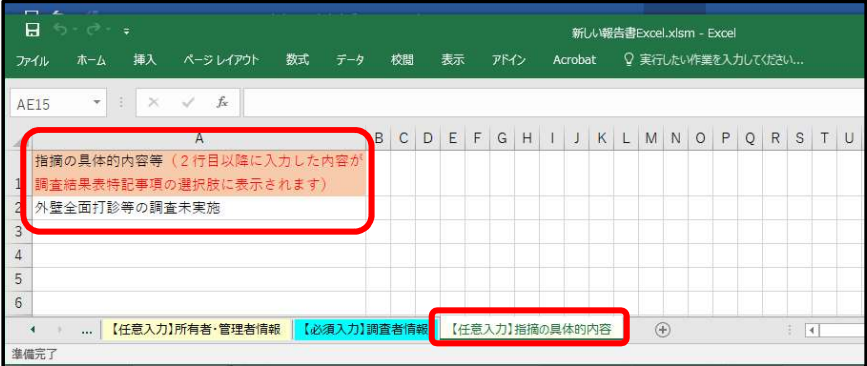

<sub>へ</sub> よくある指摘内容を入力します。<br>30 【任意入力】指摘の具体的な内容のシートを選択し、よくある指摘内容を入力します。

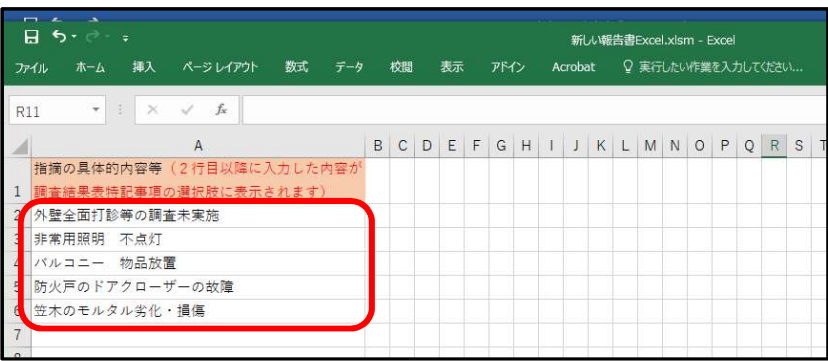

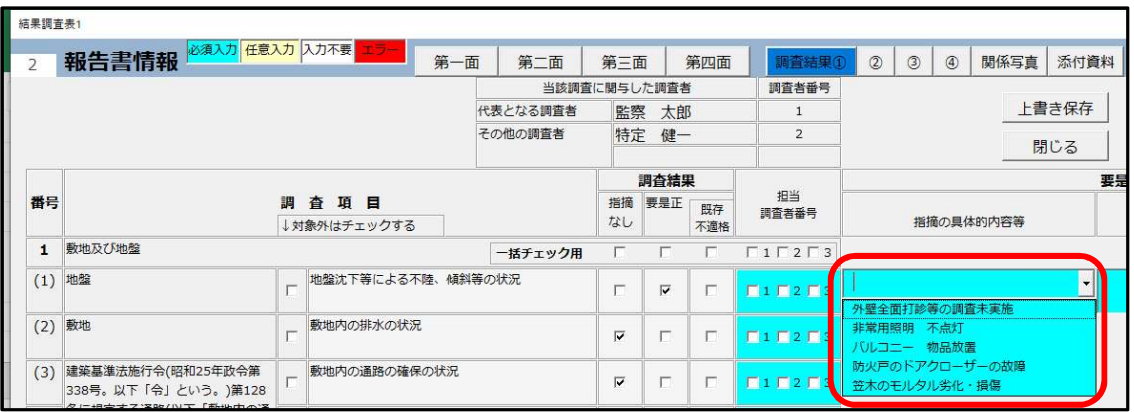

各調査結果で要是正時に表示される指摘の具体的な内容等のプルダウンメニューに入力した項目が追加 されます。